# EPSON PROJECTEUR VIDEO EB-685WI

# MANUEL D'UTILISATION

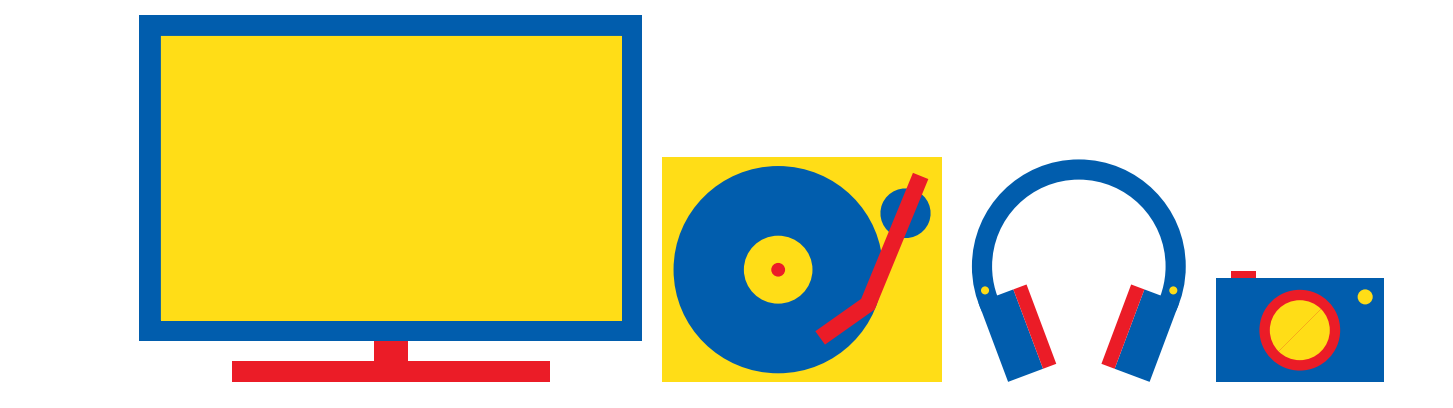

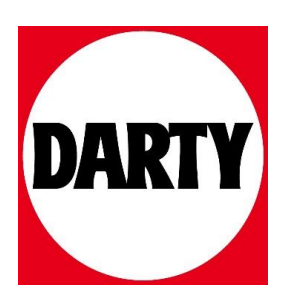

Besoin d'aide ? Rendez-vous sur votre communauté https://sav.darty.com

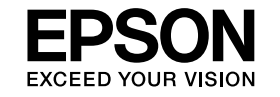

# **Guide d'utilisation EasyMP Monitor Ver.4.31**

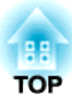

# <span id="page-2-0"></span>**Notations utilisées dans ce guide**

Le tableau suivant montre les symboles utilisés dans ce manuel, et indique leur signification.

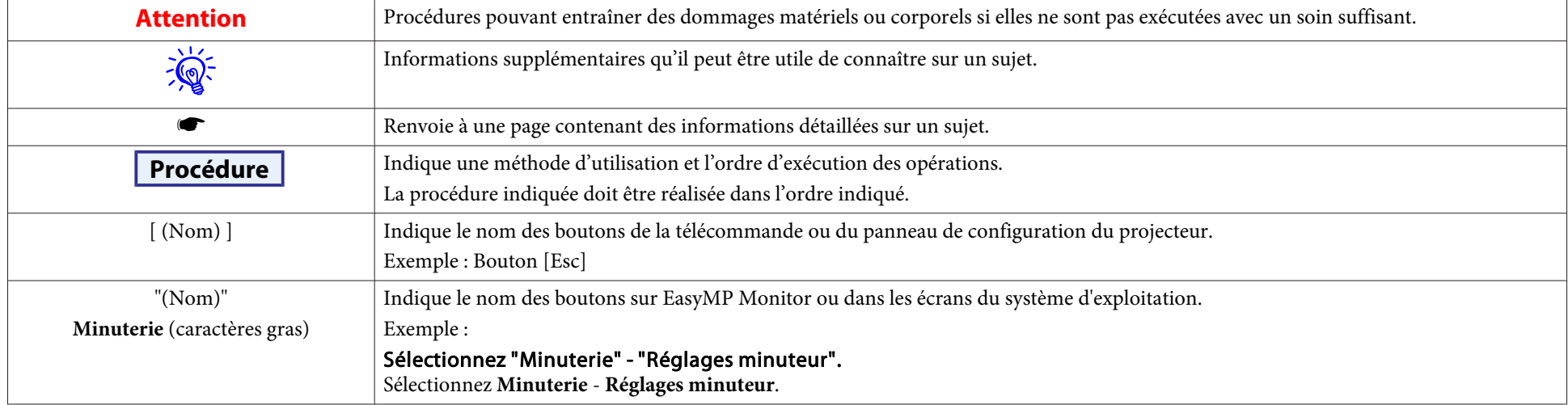

# **Table des matières**

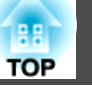

# [Notations utilisées dans ce guide.](#page-2-0)..................... 2

# **[EasyMP Monitor Fonctionnalités](#page-5-0)**

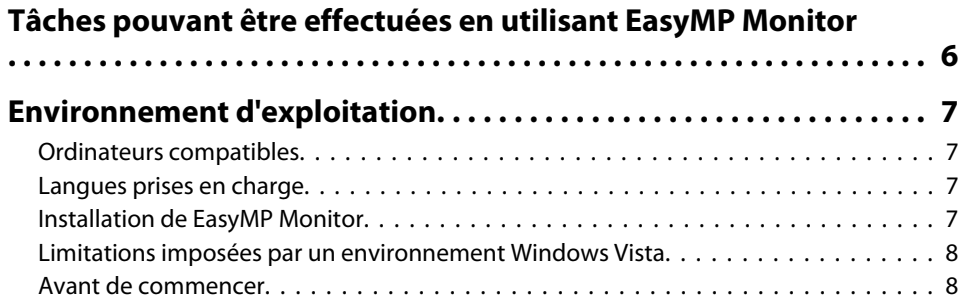

# **[Utilisation de EasyMP Monitor](#page-9-0)**

#### **[Enregistrement et suppression de projecteurs pour la](#page-10-0) [surveillance.](#page-10-0) . . . . . . . . . . . . . . . . . . ................. . . . . . . . . . . . . 10** [Démarrage de EasyMP Monitor.](#page-10-0) . . . . . . . . . . . . . . . . . . . . . . . . . . . . . . . . . . . . 10 [Déclaration de projecteurs à l'aide de la recherche automatique \(Recherche et](#page-11-0) [enregistrement de projecteurs situés dans le même segment\).](#page-11-0) . . . . . . . . . . . . . . . 11 [Procédures pour la recherche automatique.](#page-11-0) . . . . . . . . . . . . . . . . . . . . . . . . . . 11 [Procédures pour l'enregistrement.](#page-12-0) . . . . . . . . . . . . . . . . . . . . . . . . . . . . . . . . 12 [Configuration de la plage d'adresses pour effectuer une recherche automatique et](#page-13-0) [un enregistrement.](#page-13-0) . . . . . . . . . . . . . . . . . . . . . . . . . . . . . . . . . . . . . . . . . . . . 13 [Procédures pour la recherche automatique.](#page-14-0) . . . . . . . . . . . . . . . . . . . . . . . . . . 14 [Procédures pour l'enregistrement.](#page-14-0) . . . . . . . . . . . . . . . . . . . . . . . . . . . . . . . . 14 [Enregistrement en spécifiant une adresse IP \(Enregistrement manuel\).](#page-16-0) . . . . . . . . . 16 [Enregistrement en une seule fois de plusieurs projecteurs dans un groupe de](#page-17-0) [surveillance.](#page-17-0) . . . . . . . . . . . . . . . . . . . . . . . . . . . . . . . . . . . . . . . . . . . . . . . . . 17 [Si le nom du projecteur ou l'adresse IP change après l'enregistrement.](#page-19-0) . . . . . . . . . 19 [Pour les projecteurs qui ont été enregistrés manuellement.](#page-19-0) . . . . . . . . . . . . . . . 19 [Pour les projecteurs qui ont été enregistrés en utilisant la recherche automatique](#page-19-0) . . . . . . . . . . . . . . . . . . . . . . . . . . . . . . . . . . . . . . . . . . . . . . . . . . . . . . . . [19](#page-19-0) [Annulation d'enregistrements de projecteurs \(Supprimer\).](#page-19-0) . . . . . . . . . . . . . . . . . 19

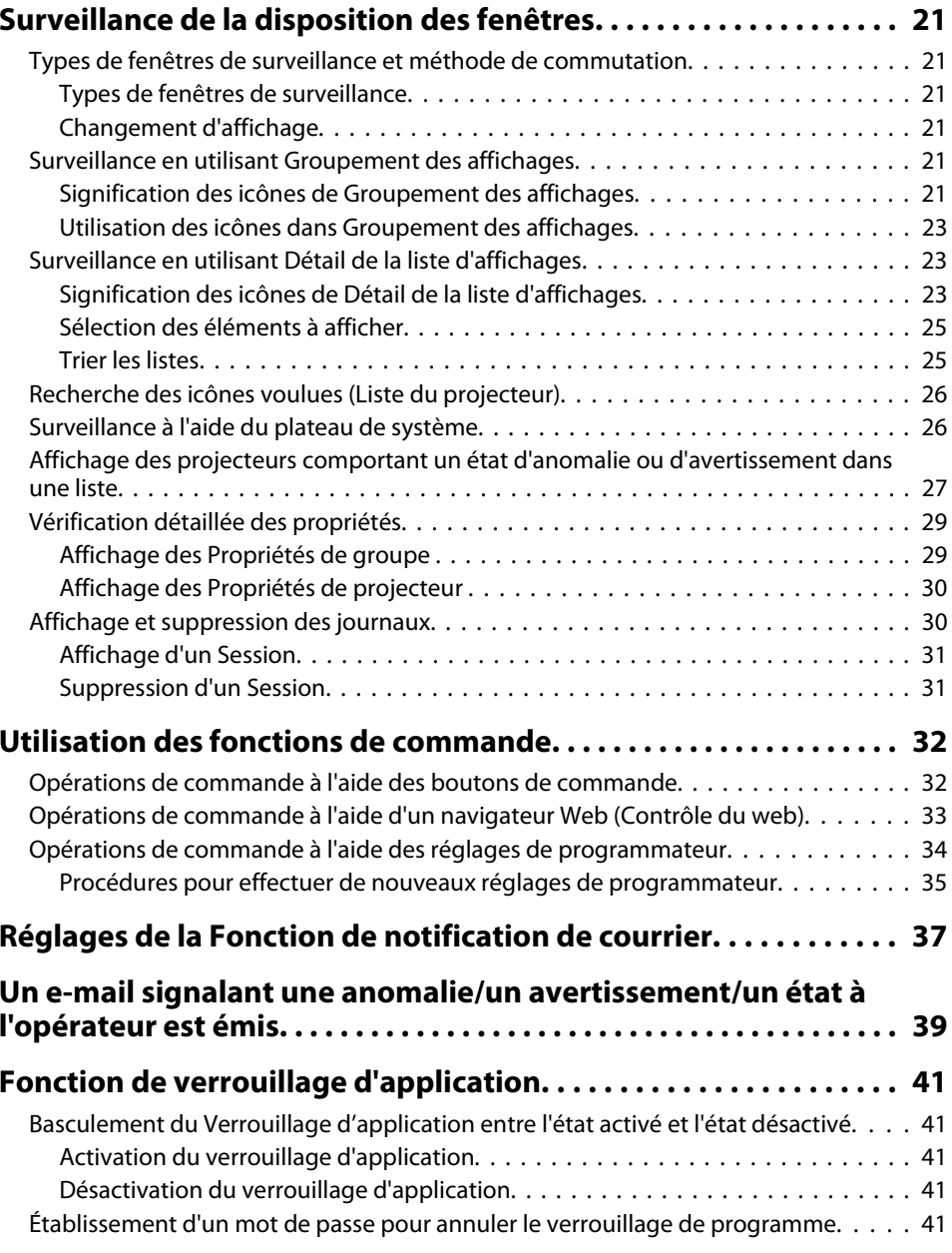

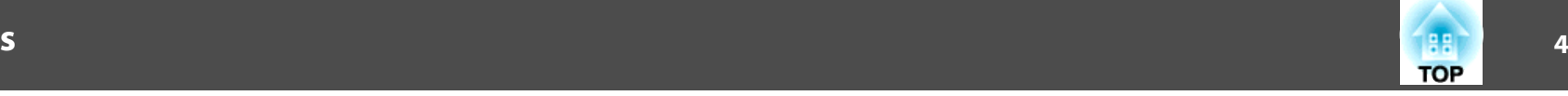

# **[Appendice](#page-42-0)**

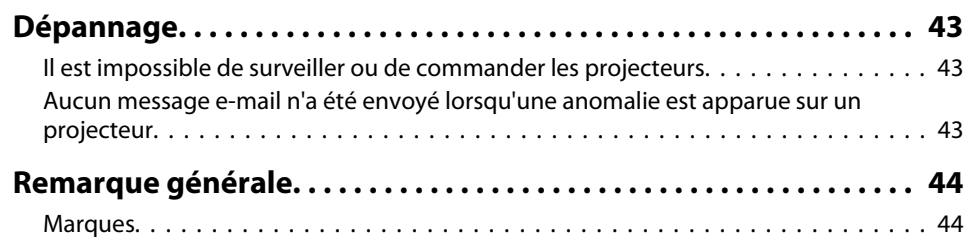

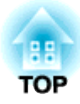

# <span id="page-5-0"></span>**EasyMP Monitor Fonctionnalités**

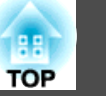

<span id="page-6-0"></span>EasyMP Monitor vous perme<sup>t</sup> d'effectuer sur l'écran d'un ordinateur des opérations telles que la vérification de l'état de plusieurs projecteurs EPSON connectés à un réseau, et de commander les projecteurs à partir de l'ordinateur.

Voici une brève description des fonctions de surveillance et de commande qu<sup>i</sup> peuven<sup>t</sup> être utilisées en utilisant EasyMP Monitor.

• **Enregistrement de projecteurs à surveiller et à commander** Les projecteurs du réseau peuven<sup>t</sup> être identifiés automatiquement, et vous pouvez ensuite sélectionner les projecteurs à enregistrer parm<sup>i</sup> les projecteurs détectés.

Vous pouvez entrer les adresses IP des projecteurs cibles pour les enregistrer.

- **Vous pouvez aussi attribuer les projecteurs enregistrés à des groupes, afin de pouvoir les surveiller et les commander en groupes.**
- **Surveillance de l'état des projecteurs enregistrés**

L'état de l'alimentation (marche/arrêt) des projecteurs, et les anomalies ou les avertissements exigeant une attention particulière peuven<sup>t</sup> être vérifiés visuellement au moyen d'icônes.

Vous pouvez sélectionner des groupes de projecteurs ou un seul projecteur qu<sup>i</sup> vous intéresse, puis vérifier le temps cumulé de fonctionnement des lampes ou les détails des informations relatives aux sources d'entrée, aux anomalies et aux avertissements concernant ces projecteurs.

#### • **Commande des projecteurs enregistrés**

Vous pouvez sélectionner les projecteurs en groupes ou individuellement, puis effectuer des opérations sur les projecteurs sélectionnés, comme leur mise sous tension et hors tension ou la commutation de leur source d'entrée.

Vous pouvez utiliser les fonctions de contrôle du Web pour modifier les réglages dans le menu de configuration du projecteur.

S'il y <sup>a</sup> certaines opérations de commande qu<sup>i</sup> sont effectuées régulièrement à des moments particuliers ou à des jours particuliers, vous pouvez utiliser Réglages minuteur pour enregistrer les réglages de programmateur.

• **Réglages de la Fonction de notification de courrier**.

Vous pouvez établir des adresses e-mail auxquelles les notifications sont envoyées si un état exigeant une attention particulière, comme une anomalie, se produit sur un projecteur qu<sup>i</sup> <sup>a</sup> été enregistré.

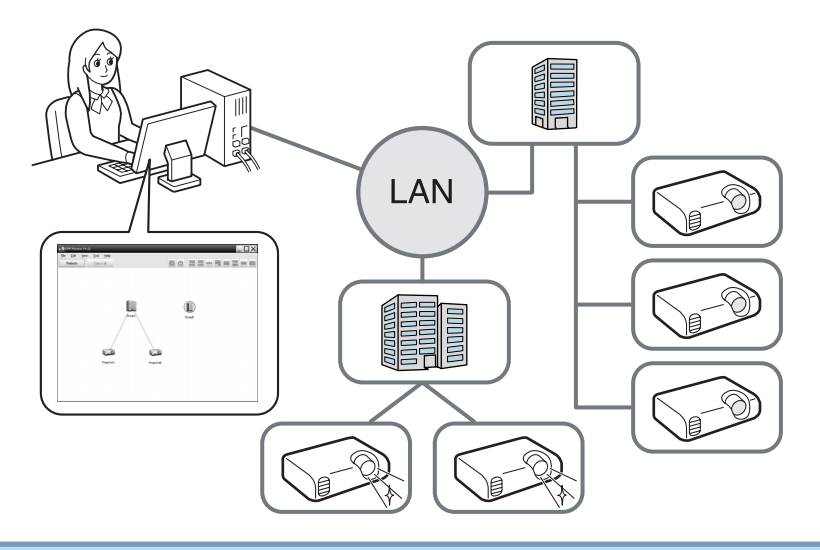

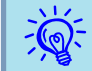

 Pour pouvoir surveiller et commander les projecteurs même quan<sup>d</sup> ceux-ci sont en mode attente\*, effectuez les réglages suivants sur les projecteurs. Les réglages que vous devez effectuer varient selon le projecteur que vous utilisez. Guide de l'utilisateur du projecteur

- Réglez Surveillance réseau sur On.
- Réglez Mode attente sur Réseau activé.
- \* Lorsque le témoin (<sup>I</sup>) du projecteur est allumé en orange.

# <span id="page-7-0"></span>**Environnement d'exploitation <sup>7</sup>**

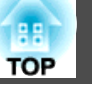

# **Ordinateurs compatibles**

Ce logiciel est compatible avec les ordinateurs qu<sup>i</sup> remplissent les conditions suivantes.

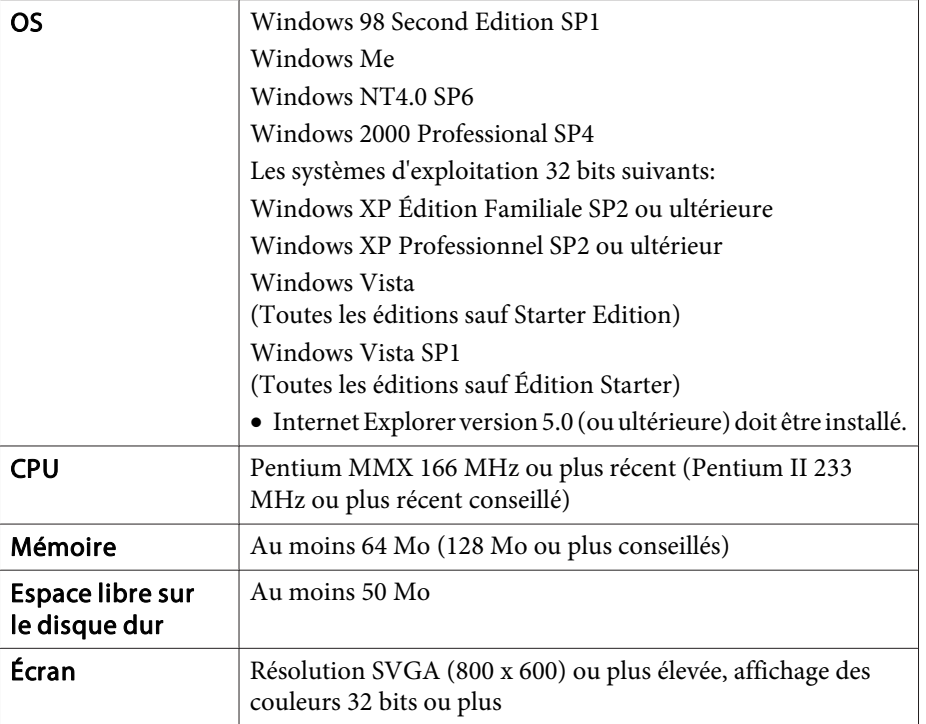

- Les ordinateurs Macintosh ne peuven<sup>t</sup> pas être utilisés pour cette application.
- Il est possible que les opérations effectuées sur l'ordinateur deviennent lentes selon le nombre de projecteurs gérés. Dans ce cas, utilisez un ordinateur possédant des spécifications supérieures.
- Il est impossible d'utiliser EasyMP Monitor dans des environnements ne permettant pas de transmettre des pings.

# **Langues prises en charge**

EasyMP Monitor prend en charge les langues suivantes.

日本語, English, Francais, Deutsch, Italiano, Español, Català, Português, 한국어, 中文(简体), 中文(繁体), Nederlands, Dansk, Polski, Magyar, Česky, Românã, Slovenščina, Norsk, Svenska, Suomi, Русский, Українська<sup>\*1</sup>, Ελληνικά, Türkçe, <sup>22</sup> וلعربية,<sup>22</sup>, 31 Pyc Bahasa Indonesia, Hrvatski, Slovenčina, Български език, بهاس ملايو tiếng Việt, יעברית

- \*1 Si vous utilisez le système d'exploitation Windows Vista, vous devez le mettre à niveau vers Windows Vista SP1 pour pouvoir utiliser la version ukrainienne de EasyMP Monitor.
- \*<sup>2</sup> Windows NT 4.0 ne prend pas charge les versions en arabe et en hébreu.

# **Installation de EasyMP Monitor**

Lorsque vous utilisez l'un des systèmes d'exploitation suivants, vous devez disposer de droits d'administrateur pour pouvoir installer EasyMP Monitor.

- Windows 2000 $\bullet$  Windows NT 40
- Windows XP• Windows Vista

Si la langue de votre système d'exploitation est prise en charge par EasyMP Monitor, le logiciel est automatiquement installé dans la même langue que votre système d'exploitation.

Il existe cependant des exceptions à cette règle.

- Si vous utilisez Windows NT 4.0 : étant donné que l'arabe et l'hébreu ne sont pas pris en charge, l'anglais est sélectionné pour l'installation.
- Si vous utilisez Windows Vista : vous devez effectuer la mise à niveau vers Windows Vista SP1 pour pouvoir utiliser la version ukrainienne.

<span id="page-8-0"></span>Si la langue sélectionnée pour l'installation de EasyMP Monitor est différente de celle du système d'exploitation utilisé, les écrans peuven<sup>t</sup> ne pas <sup>s</sup>'afficher correctement.

#### **Procédure**

 $\frac{1}{\sqrt{2}}$ 

#### A **Allumez l'ordinateur.**

Pour éviter tout problème durant l'installation, nous vous recommandons de fermer tous les programmes résidents possibles.

#### B **Insérez le CD-ROM Projector Software fourni dans votre ordinateur.**

Le programme d'installation démarre automatiquement.

#### C **Ensuite, poursuivez l'installation en suivant les messages qui <sup>s</sup>'affichent à l'écran.**

Le nom du logiciel a été modifié.<br>Avant : EMP Monitor  $\rightarrow$  Après : EasyMP Monitor

Si vous utilisez déjà EMP Monitor, vous pouvez le remplacer par ce logiciel. Pour effectuer la mise à jour, désinstallez d'abord EMP Monitor, puis installez ce logiciel.

# **Limitations imposées par un environnement Windows Vista**

Lors de l'utilisation de EasyMP Monitor sous Windows Vista, notez les limitations suivantes.

- Vous devez avoir une autorisation de l'administrateur pour pouvoir utiliser **Enregistrer au démarrage** sur l'écran Configuration de l'environnement de EasyMP Monitor. *C* ["Surveillance](#page-26-0) à l'aide du p[lateau](#page-26-0) de système" p.<sup>26</sup>
- Même après la désinstallation de EasyMP Monitor, les réglages et les informations de journal restent sur le disque dur. Si ces informations ne sont plus nécessaires, vous pouvez supprimer le dossier EasyMP Monitor Ver.4.31. En fonction des réglages par défaut qu<sup>i</sup> ont été utilisés pour l'installation, ce dossier peu<sup>t</sup> se trouver à l'emplacement suivant : "C:\Users\(nom de l'utilisateur)\AppData\Local\VirtualStore \Program Files\EPSON Projector\EasyMP Monitor Ver.4.31"

# **Avant de commencer**

Vérifiez les points suivants avant de lancer EasyMP Monitor.

- EasyMP Monitor doit avoir été installée sur l'ordinateur qu<sup>i</sup> doit servir à surveiller et commander à distance les projecteurs.
- L'ordinateur et les projecteurs doivent tous être connectés au réseau.
- Si vous utilisez Windows 2000/Windows NT4.0/Windows XP/Windows Vista, l'ordinateur doit être démarré en mode Administrateur.
- En fonction du modèle de projecteur, vous devez utiliser un adaptateur de conversion série  $\leftrightarrow$  TCP/IP, disponible dans le commerce, et un câble de connexion pour pouvoir utiliser EasyMP Monitor. Guide de l'utilisateur du projecteur "Mode attente" Effectuez les réglages de l'adaptateur de conversion série  $\leftrightarrow$  TCP/IP avant de le connecter au projecteur.

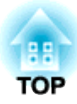

<span id="page-9-0"></span>**Utilisation de EasyMP Monitor**

<span id="page-10-0"></span>Cette opération <sup>s</sup>'effectue la première fois que l'on démarre EasyMP Monitor après son installation, et à chaque fois que l'on souhaite ajouter un projecteur. Une fois qu'un projecteur <sup>a</sup> été déclaré, son état apparaîtra dorénavant automatiquement à chaque démarrage de EasyMP Monitor.

Les opérations à effectuer pour enregistrer les projecteurs varient selon l'endroit où les projecteurs sont connectés dans le réseau.

- Lorsque vous enregistrez un projecteur qu<sup>i</sup> se trouve dans le même segmen<sup>t</sup> que l'ordinateur dans lequel EasyMP Monitor est installé.
- s "Déclaration de projecteurs à l'aide de la recherche [automatique](#page-11-0) [\(Recherche](#page-11-0) et enregistrement de projecteurs situés dans le même [segmen](#page-11-0)t)" p.<sup>11</sup>
- Lorsque vous enregistrez des projecteurs se trouvant dans plusieurs segments du réseau.  $\bullet\hspace{0.4mm}$  ["Configuration](#page-13-0) de la plage d'adresses pour effectuer une recherche [automatique](#page-13-0) et un enregistrement" p.<sup>13</sup>

## **Démarrage de EasyMP Monitor**

#### **Procédure**

A **Cliquez sur "Démarrage" - "Programmes" (ou "Tous les programmes") - "EPSON Projector" - "EasyMP Monitor Ver. 4.31" dans cet ordre pour démarrer EasyMP Monitor.**

#### B **La fenêtre principale apparaît.**

La case rouge décrite dans l'écran ci-dessous est appelée Groupement des affichages.

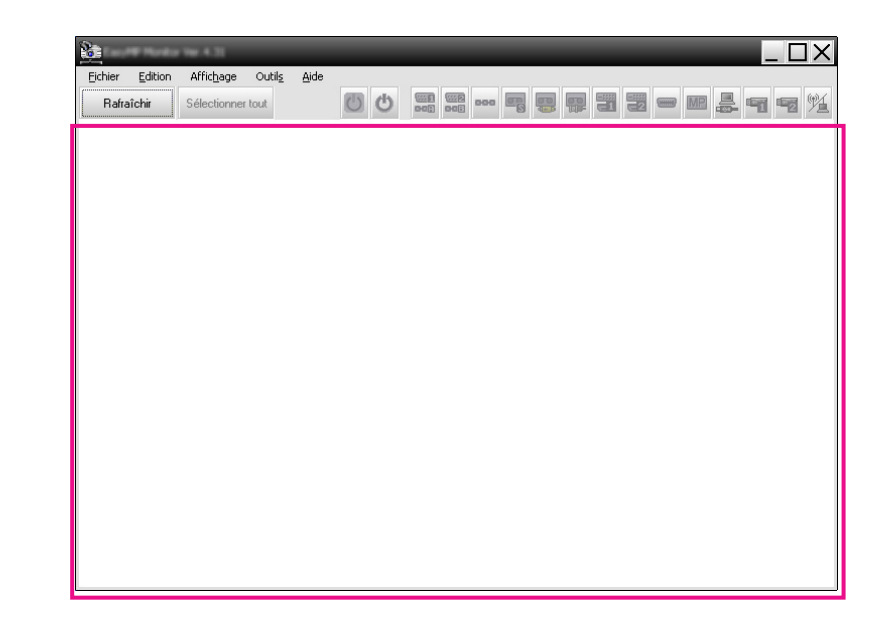

<span id="page-11-0"></span>**Déclaration de projecteurs à l'aide de la recherche automatique (Recherche et enregistrement de projecteurs situés dans le même segment)**

**Procédures pour la recherche automatique**

#### **Procédure**

A **Cliquez avec le bouton droit de la souris dans Groupement des affichages et sélectionnez "Créer Nouveau" - "Projecteur (recherche automatique)".**

La fenêtre Créer un nouveau projecteur (enregistrement automatique) suivante apparaît.

Si Détail de la liste d'affichages <sup>s</sup>'affiche, sélectionnez **Créer Nouveau** - **Projecteur (recherche automatique)** dans le menu Edition.

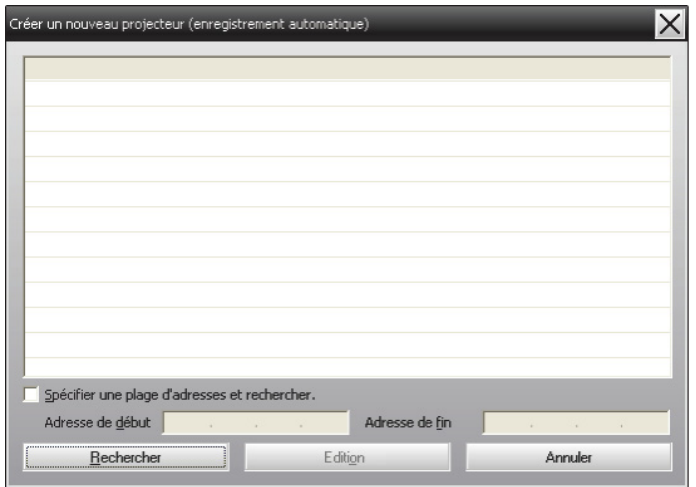

### B **Cliquez sur "Rechercher".**

 $\vec{Q}$ 

La recherche automatique est alors effectuée, et les noms des projecteurs qu<sup>i</sup> ont été détectés seront affichés.

Si un projecteur <sup>n</sup>'apparaît pas dans la liste, utilisez "Enregistrement en spécifiant une adresse IP (Enregistrement manuel)".  $\bullet$  p.[16](#page-16-0)

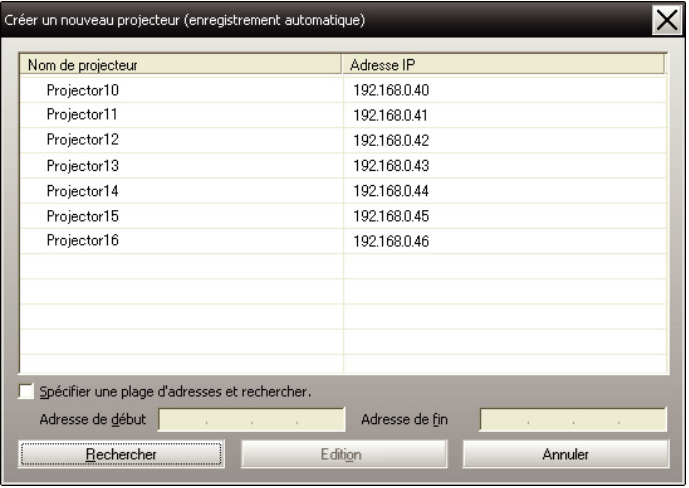

- Vous pouvez aussi effectuer cette opération en sélectionnant **Créer Nouveau Projecteur (recherche automatique)** dans le menu Edition.
	- Il est impossible de détecter les projecteurs qu<sup>i</sup> utilisent un adaptateur de conversion série ↔ TCP/IP.

#### <span id="page-12-0"></span>**Procédures pour l'enregistrement**

#### **Procédure**

A **Sélectionnez le(s) projecteur(s) <sup>à</sup> déclarer (inscrire) <sup>à</sup> partir de la liste affichée, puis cliquez sur "Edition".**

La fenêtre suivante apparaît.

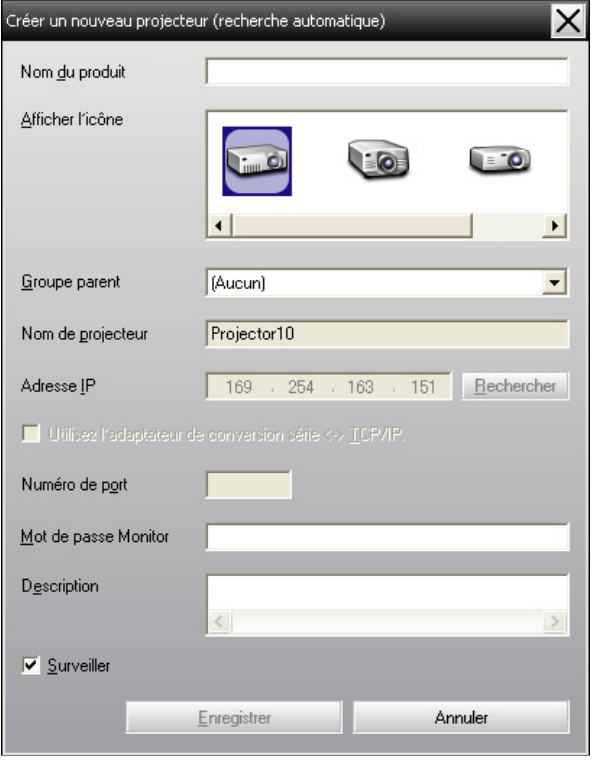

Effectuez les réglages nécessaires en vous référant au tableau suivant.

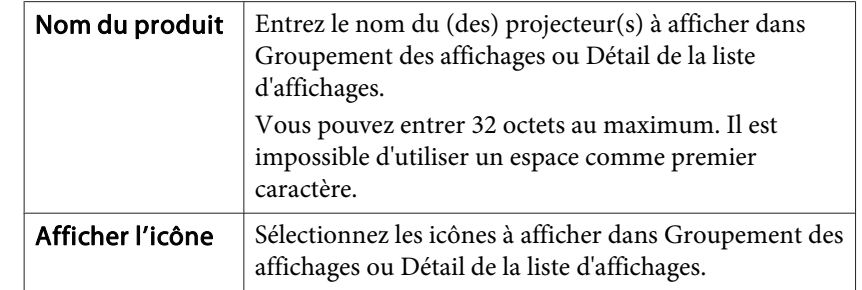

<span id="page-13-0"></span>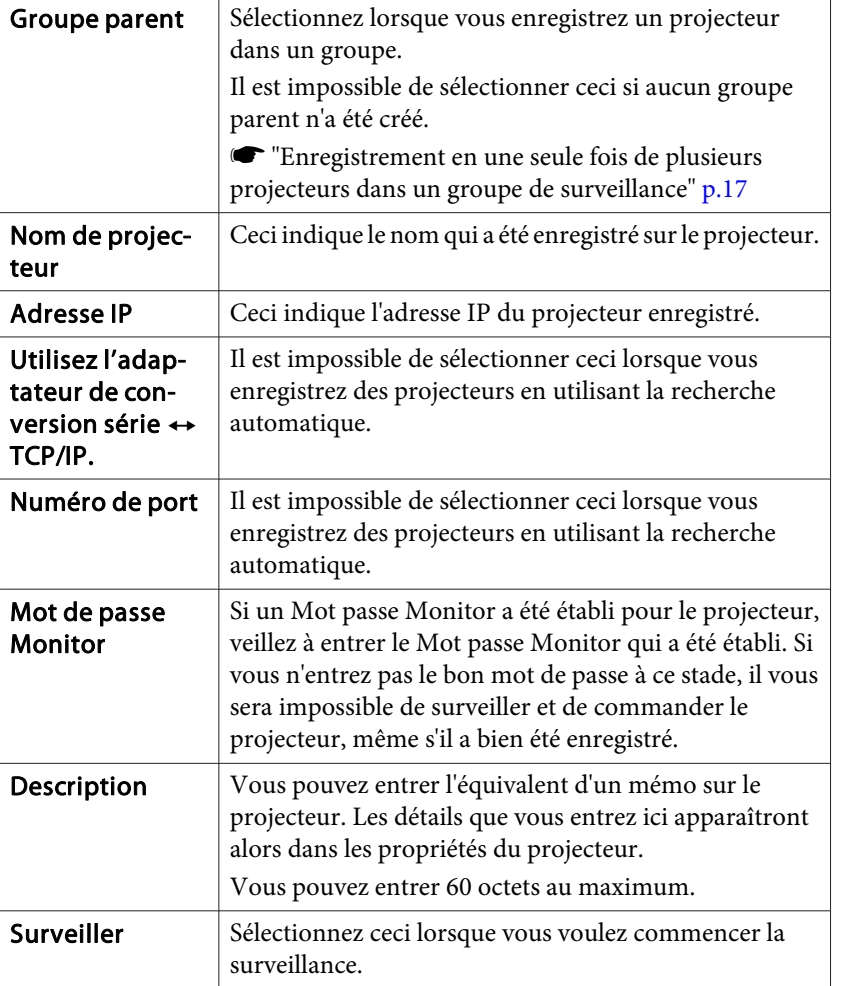

B **Une fois les détails entrés, cliquez sur "Enregistrer" pour lancer l'enregistrement. Lorsque le message <sup>s</sup>'affiche, cliquez sur "OK".**

Pour poursuivre l'enregistrement d'autres projecteurs, répétez les étapes <sup>1</sup> et 2.

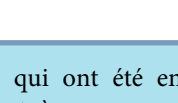

 Les projecteurs qu<sup>i</sup> ont été enregistrés en utilisant la recherche automatique sont <sup>à</sup> nouveau recherchés par nom de projecteur <sup>à</sup> chaque fois que vous démarrez EasyMP Monitor.

#### C **Pour terminer l'opération d'enregistrement, cliquez sur dans le coin supérieur droit de la fenêtre, ou cliquez sur "Annuler".**

Les icônes des projecteurs que vous avez enregistrés apparaîtront alors dans Groupement des affichages ou Détail de la liste d'affichages.

Reportez-vous à  $\bullet$  "Surveillance de la [disposition](#page-21-0) des fenêtres" p.[21](#page-21-0) pour plus de détails sur l'utilisation de Groupement des affichages et de Détail de la liste d'affichages.

# **Configuration de la plage d'adresses pour effectuer une recherche automatique et un enregistrement**

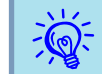

 $\frac{1}{2}$ 

Il est impossible de détecter les projecteurs qui utilisent un adaptateur de conversion série  $\leftrightarrow$  TCP/IP.

#### <span id="page-14-0"></span>**Procédures pour la recherche automatique**

#### **Procédure**

```
A Cliquez avec le bouton droit de la souris dans Groupement
des affichages et sélectionnez "Créer Nouveau" - "Projecteur
(recherche automatique)".
```
La fenêtre Créer un nouveau projecteur (enregistrement automatique) apparaît alors.

Si Détail de la liste d'affichages <sup>s</sup>'affiche, sélectionnez **Créer Nouveau** - **Projecteur (recherche automatique)** dans le menu Edition.

B **Cochez la case "Spécifier une plage d'adresses et rechercher." puis entrez "Adresse de début" et "Adresse de fin" dans la plage.**

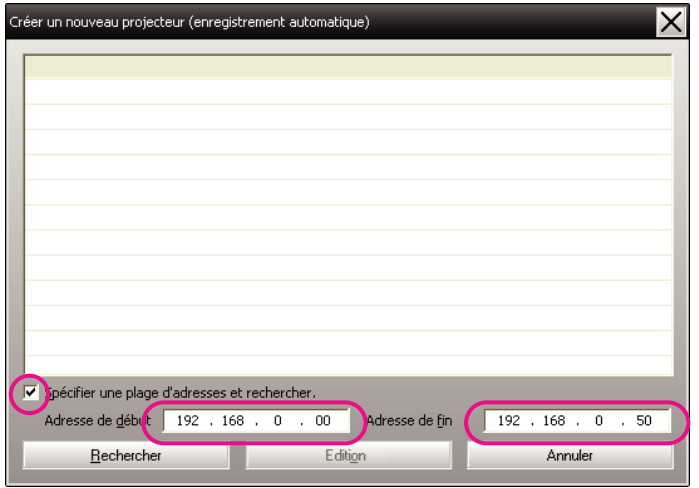

#### C **Cliquez sur "Rechercher".**

La recherche automatique est alors effectuée, et les noms des projecteurs qu<sup>i</sup> ont été détectés seront affichés.

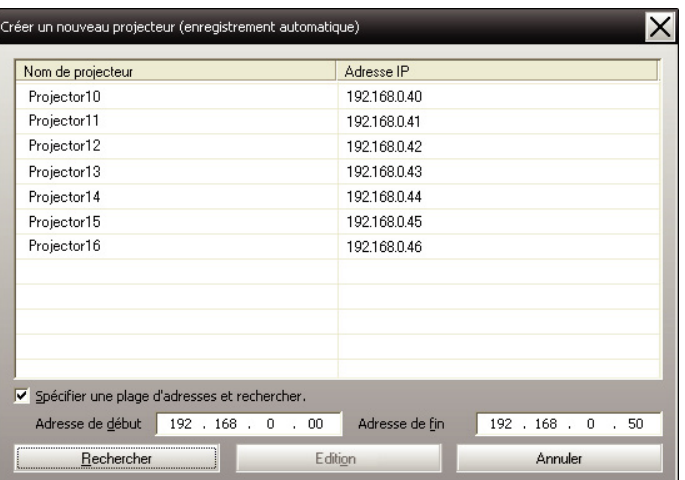

#### **Procédures pour l'enregistrement**

#### **Procédure**

A **Sélectionnez le(s) projecteur(s) <sup>à</sup> déclarer (inscrire) <sup>à</sup> partir de la liste affichée, puis cliquez sur "Edition".**

La fenêtre suivante apparaît.

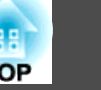

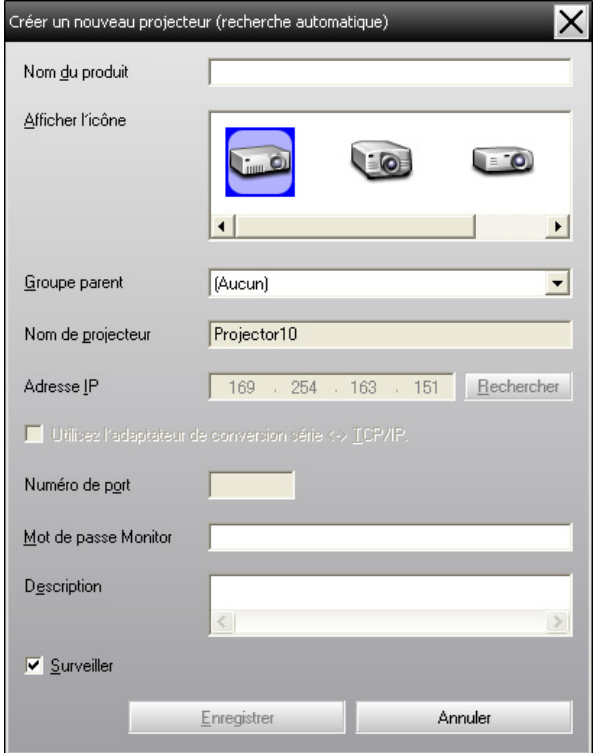

Effectuez les réglages nécessaires en vous référant au tableau suivant.

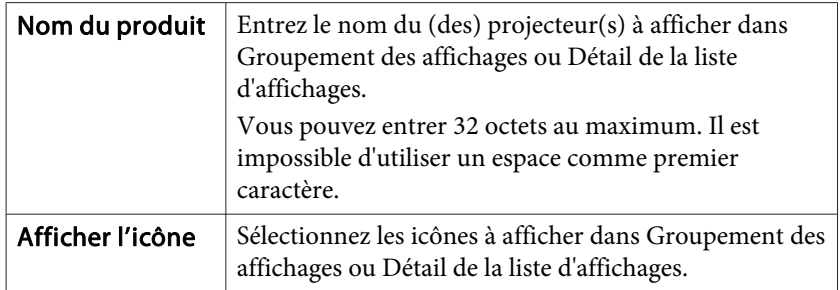

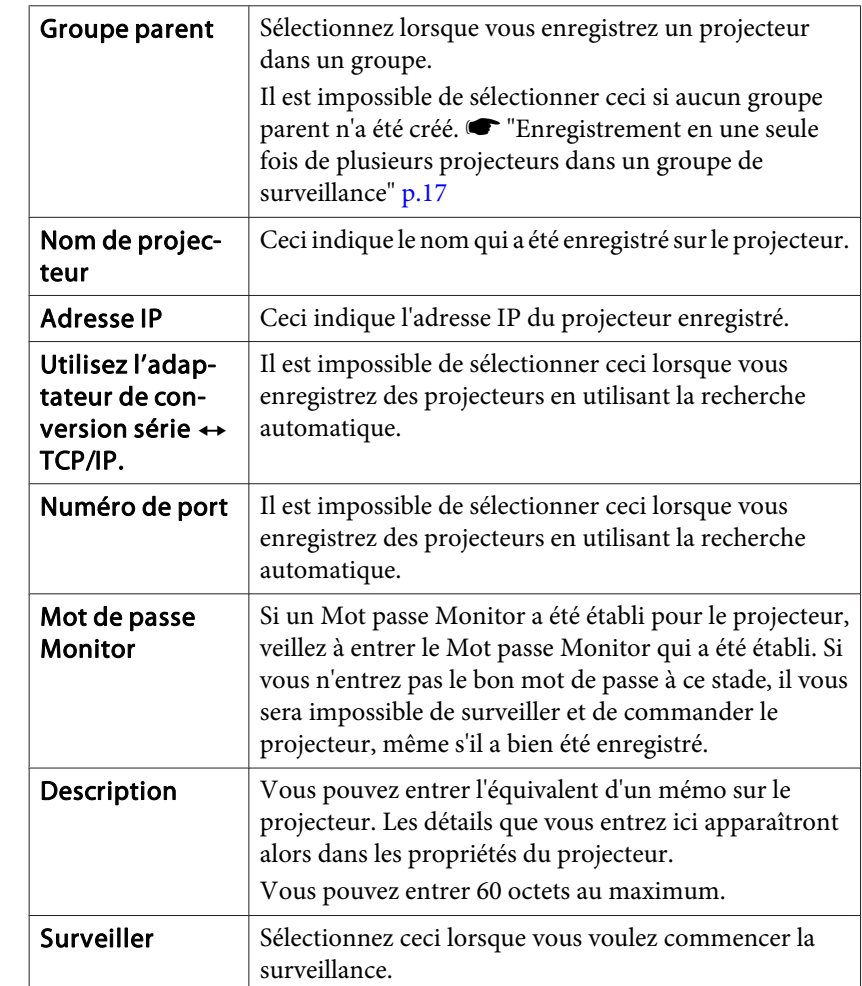

B **Une fois les détails entrés, cliquez sur "Enregistrer" pour lancer l'enregistrement. Lorsque le message <sup>s</sup>'affiche, cliquez sur "OK".**

Pour poursuivre l'enregistrement d'autres projecteurs, répétez les étapes <sup>1</sup> et 2.

<span id="page-16-0"></span>

C **Pour terminer l'opération d'enregistrement, cliquez sur dans le coin supérieur droit de la fenêtre ou cliquez sur "Annuler".**

Les icônes des projecteurs que vous avez enregistrés apparaîtront alors dans Groupement des affichages ou Détail de la liste d'affichages.

Reportez-vous à  $\bullet$  "Surveillance de la [disposition](#page-21-0) des fenêtres" p.[21](#page-21-0) pour plus de détails sur l'utilisation de Groupement des affichages et de Détail de la liste d'affichages.

# **Enregistrement en spécifiant une adresse IP (Enregistrement manuel)**

#### **Procédure**

A **Cliquez avec le bouton droit de la souris dans Groupement des affichages et sélectionnez "Créer Nouveau" - "Projecteur (enregistrement manuel)".**

La fenêtre suivante apparaît.

Si Détail de la liste d'affichages <sup>s</sup>'affiche, sélectionnez **Créer Nouveau** - **Projecteur (enregistrement manuel)** dans le menu Edition.

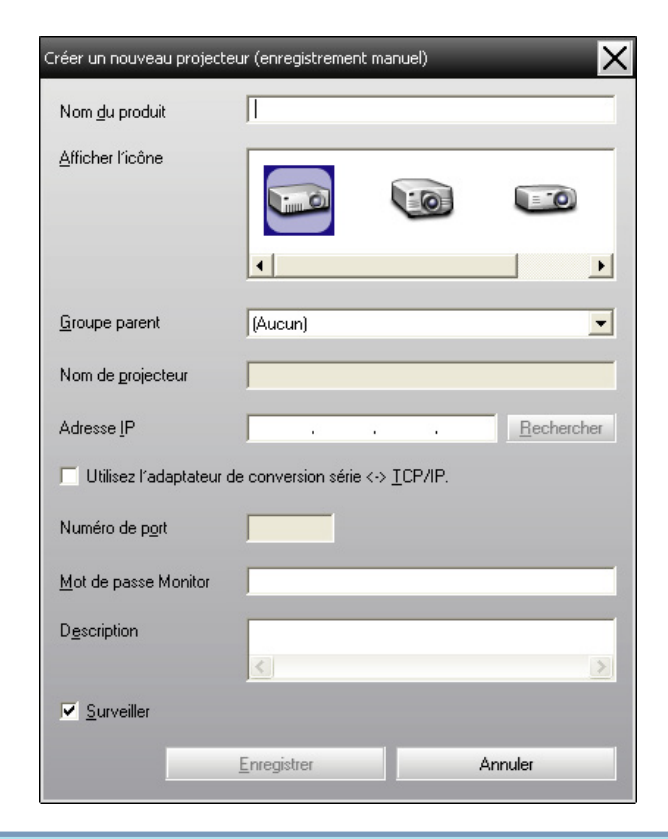

 $\mathbb{Z}$  Vous pouvez aussi effectuer cette opération en sélectionnant **Créer Nouveau** - **Projecteur (enregistrement manuel)** dans le menu Edition.

#### B **Entrez l'adresse IP du projecteur <sup>à</sup> enregistrer dans la case "Adresse IP", puis cliquez sur "Rechercher". Lorsque le message <sup>s</sup>'affiche, cliquez sur "OK".**

Si vous utilisez un adaptateur de conversion série  $\leftrightarrow$  TCP/IP et un câble pour connecter le projecteur, sélectionnez **Utilisez l'adaptateur de conversion série** <sup>W</sup> **TCP/IP**, entrez le numéro de por<sup>t</sup> dans **Numéro de port**, puis cliquez sur **Rechercher**.

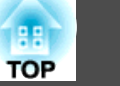

<span id="page-17-0"></span>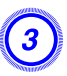

C **Une fois la recherche terminée, entrez les informations relatives au projecteur à enregistrer en vous référant au tableau ci-dessous.**

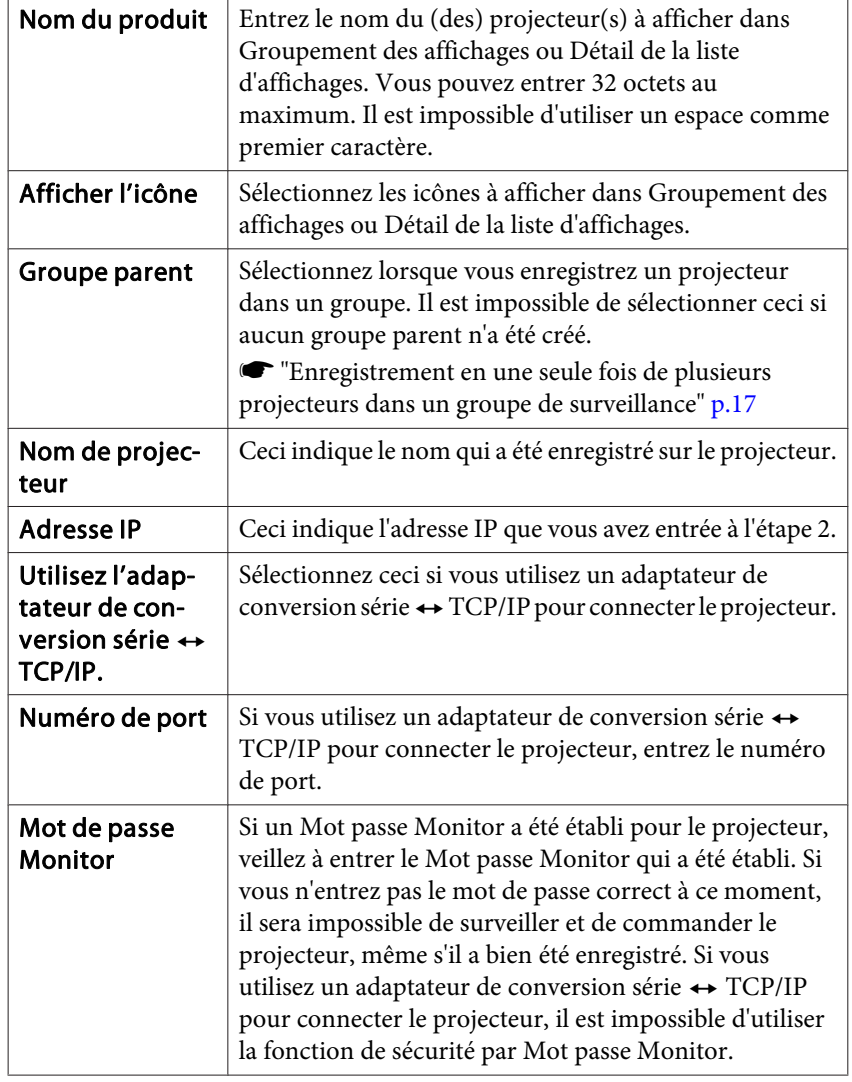

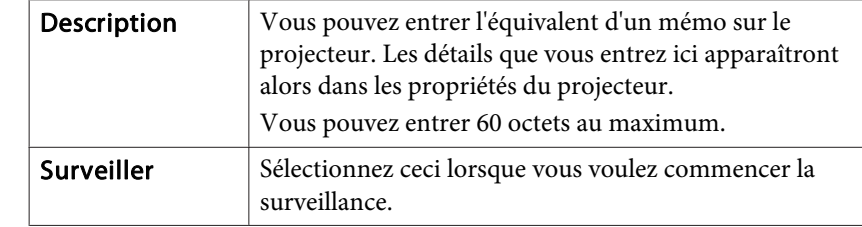

#### D **Une fois les détails entrés, cliquez sur "Enregistrer" pour lancer l'enregistrement. Lorsque le message <sup>s</sup>'affiche, cliquez sur "OK".**

Les icônes des projecteurs que vous avez enregistrés apparaîtront alors dans Groupement des affichages ou Détail de la liste d'affichages.

# **Enregistrement en une seule fois de plusieurs projecteurs dans un groupe de surveillance**

Les projecteurs qu<sup>i</sup> ont été enregistrés peuven<sup>t</sup> ensuite être enregistrés ensemble dans d'autres groupes, afin que vous puissiez les surveiller et les commander tous ensemble.

En outre, si vous sélectionnez l'un des groupes enregistrés comme Groupe parent, vous pourrez effectuer les opérations de surveillance et de commande pour tous les projecteurs dans ce Groupe parent.

Vous pouvez établir un Groupe paren<sup>t</sup> pour d'autres groupes parents afin de créer une structure de groupe hiérarchique.

Tout d'abord, créez les groupes d'enregistrement, puis enregistrez les projecteurs dans les groupes que vous avez créés.

#### **Procédure**

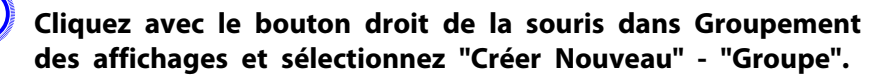

La fenêtre suivante apparaît.

Effectuez les réglages nécessaires en vous référant au tableau ci-dessous.

Si Détail de la liste d'affichages <sup>s</sup>'affiche, sélectionnez **Créer Nouveau** - **Groupe** dans le menu Edition.

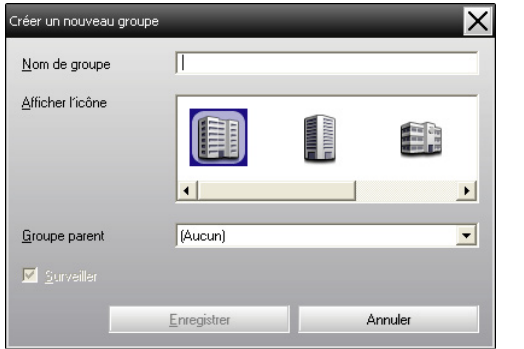

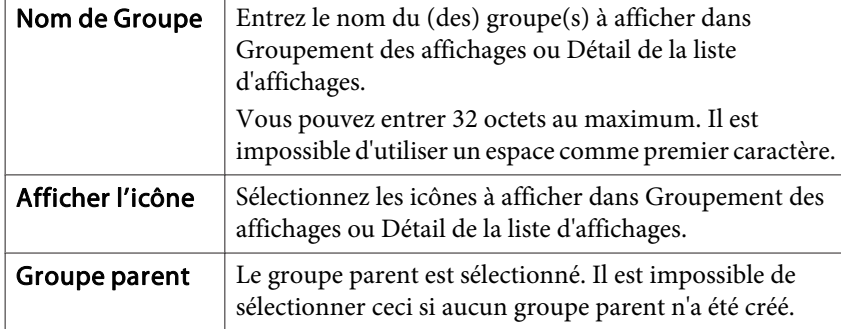

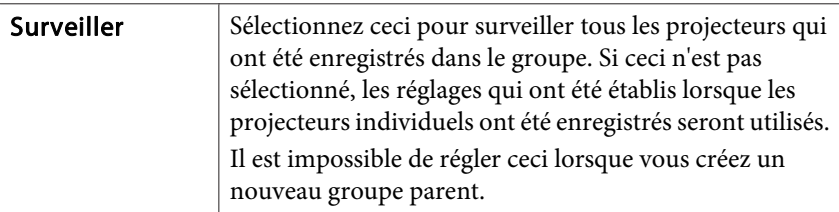

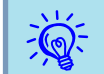

Vous pouvez aussi effectuer cette opération en sélectionnant **Créer Nouveau** - **Groupe** dans le menu Edition.

B **Une fois la configuration terminée, cliquez sur "Enregistrer " pour lancer l'enregistrement. Lorsque le message <sup>s</sup>'affiche, cliquez sur "OK".**

Les icônes des projecteurs que vous avez enregistrés apparaîtront alors dans Groupement des affichages ou Détail de la liste d'affichages.

C **Cliquez avec le bouton droit de la souris sur les icônes des projecteurs à enregistrer dans le groupe que vous avez créé dans Groupement des affichages ou Détail de la liste d'affichages, puis sélectionnez "Edition".**

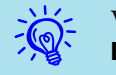

Vous pouvez aussi effectuer cette opération en sélectionnant **Edition** dans le menu Edition.

#### D **Dans la fenêtre Modifier le projecteur, sélectionnez le nom de groupe à utiliser pour l'enregistrement dans le Groupe parent, puis cliquez sur "Modifier".**

L'état de l'enregistrement du groupe apparaît alors sous forme d'icône dans Groupement des affichages ou Détail de la liste d'affichages.

<span id="page-19-0"></span>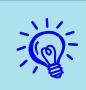

Vous pouvez aussi vérifier les détails d'enregistrement en utilisant Liste du projecteur dans le menu Affichage.

# **Si le nom du projecteur ou l'adresse IP change après l'enregistrement**

**Pour les projecteurs qui ont été enregistrés manuellement**

#### **Procédure**

A **Cliquez avec le bouton droit de la souris sur l'icône d'un projecteur dans Groupement des affichages ou Détail de la liste d'affichages, puis sélectionnez "Surveillance désactivée". Ensuite, cliquez à nouveau avec le bouton droit de la souris sur l'icône du projecteur, puis sélectionnez "Edition".**

```
\epsilon Vous pouvez aussi effectuer ces opérations en utilisant le menu Edition.
```
B **Si vous avez changé seulement le nom du projecteur, cliquez sur "Rechercher" dans la fenêtre Modifier le projecteur qui apparaît. Si vous avez changé l'adresse IP, entrez la nouvelle adresse IP dans la case "Adresse IP", puis cliquez sur "Rechercher". Lorsque le message <sup>s</sup>'affiche, cliquez sur "OK".**

C **Lorsque la fenêtre Modifier le projecteur réapparaît, cliquez sur "Modifier".**

**Pour les projecteurs qui ont été enregistrés en utilisant la recherche automatique**

#### **Procédure**

- A **Supprimez le(s) projecteur(s) dont le nom ou l'adresse IP <sup>a</sup> été modifié dans Groupement des affichages ou Détail de la liste** d'affichages. **• p.19**
- B **Effectuez une recherche automatique pour réenregistrer le(s) projecteur(s).**  $\bullet$  **[p.11](#page-11-0)**

# **Annulation d'enregistrements de projecteurs (Supprimer)**

Vous pouvez supprimer des enregistrements de projecteurs <sup>s</sup>'ils ne sont plus nécessaires pour la surveillance et la commande, en utilisant EasyMP Monitor.

#### **Procédure**

**Cliquez avec le bouton droit de la souris sur l'icône du projecteur ou du groupe que vous voulez supprimer dans Groupement des affichages ou Détail de la liste d'affichages, puis sélectionnez "Supprimer". Lorsque le message <sup>s</sup>'affiche, cliquez sur "OK".**

Pour la suppression, vous pouvez sélectionner plus d'un seul projecteur dans Groupement des affichages ou Détail de la liste d'affichages.

Pour sélectionner plus d'un seul projecteur en une seule fois, procédez comme suit.

• Si vous sélectionnez une icône de Groupe dans Groupement des affichages, tous les projecteurs qu<sup>i</sup> ont été enregistrés dans ce groupe seront supprimés simultanément.

# **Enregistrement et suppression de projecteurs pour la surveillance <sup>20</sup>**

- Maintenez la touche Ctrl enfoncée sur le clavier, tout en cliquant sur les icônes voulues.
- Utilisez l'opération de glisser-déposer pour sélectionner une gamme d'icônes voulue.

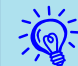

Vous pouvez aussi effectuer cette opération en sélectionnant **Supprimer** dans le menu Edition.

# <span id="page-21-0"></span>**Types de fenêtres de surveillance et méthode de commutation**

#### **Types de fenêtres de surveillance**

Il existe deux types de fenêtres de surveillance. Sélectionnez la fenêtre désirée.

#### • **Groupement des affichages**

Cet affichage vous perme<sup>t</sup> de vérifier l'état de l'enregistrement des groupes dans un schéma hiérarchisé.

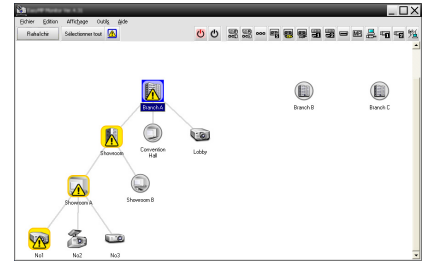

Groupement des affichages

#### • **Détail de la liste d'affichages**

Cet affichage vous perme<sup>t</sup> de faire apparaître l'état de chaque projecteur sous forme de liste afin de pouvoir vérifier les projecteurs de façon détaillée. Vous pouvez également afficher des éléments spécifiques sous forme de liste et trier les éléments affichés en utilisant une rangée spécifique comme touche de tri.

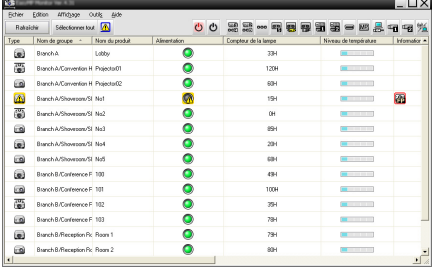

Détail de la liste d'affichages

#### **Changement d'affichage**

Pour basculer entre Groupement des affichages et Détail de la liste d'affichages, procédez comme suit.

#### **Procédure**

**Cliquez sur le menu Affichage et sélectionnez "Groupement des affichages" ou "Détail de la liste d'affichages".**

# **Surveillance en utilisant Groupement des affichages**

#### **Signification des icônes de Groupement des affichages**

Dans Groupement des affichages, les motifs figurant sur les icônes indiquent l'état des projecteurs. Si les icônes de groupe ont une forme ronde, ceci indique qu'elles comportent un autre niveau en-dessous d'elles.  $\bullet$  p.[23](#page-23-0)

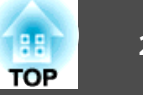

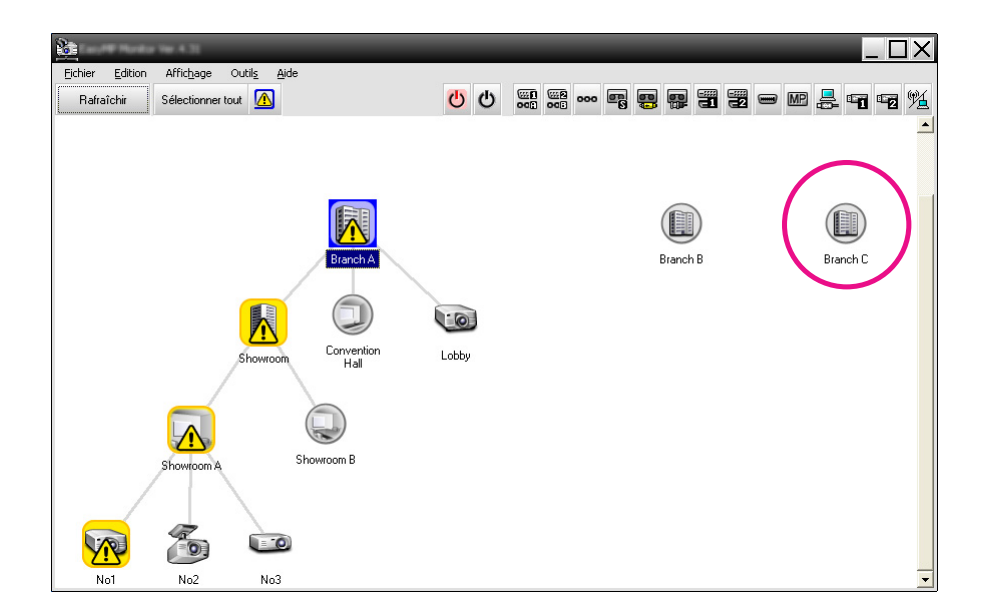

Les motifs d'icône et leur signification sont expliqués ci-dessous.

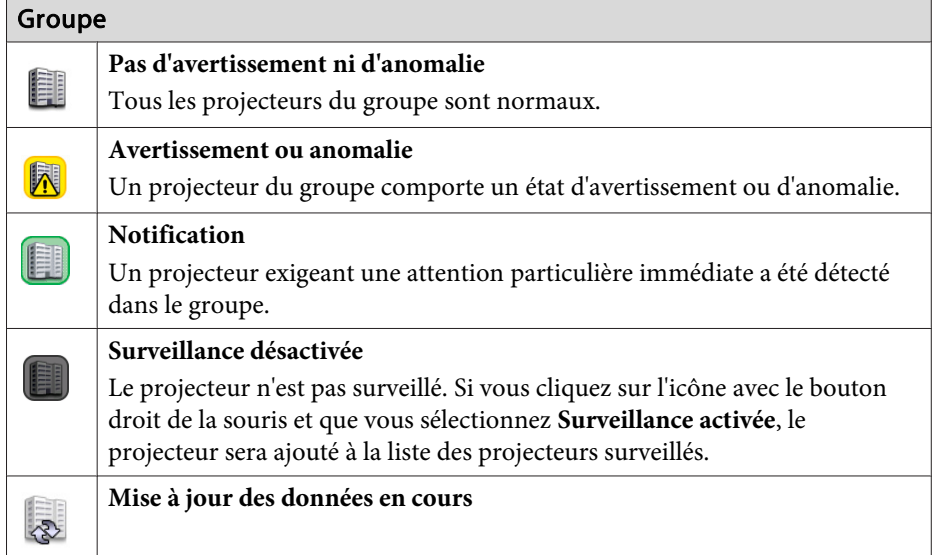

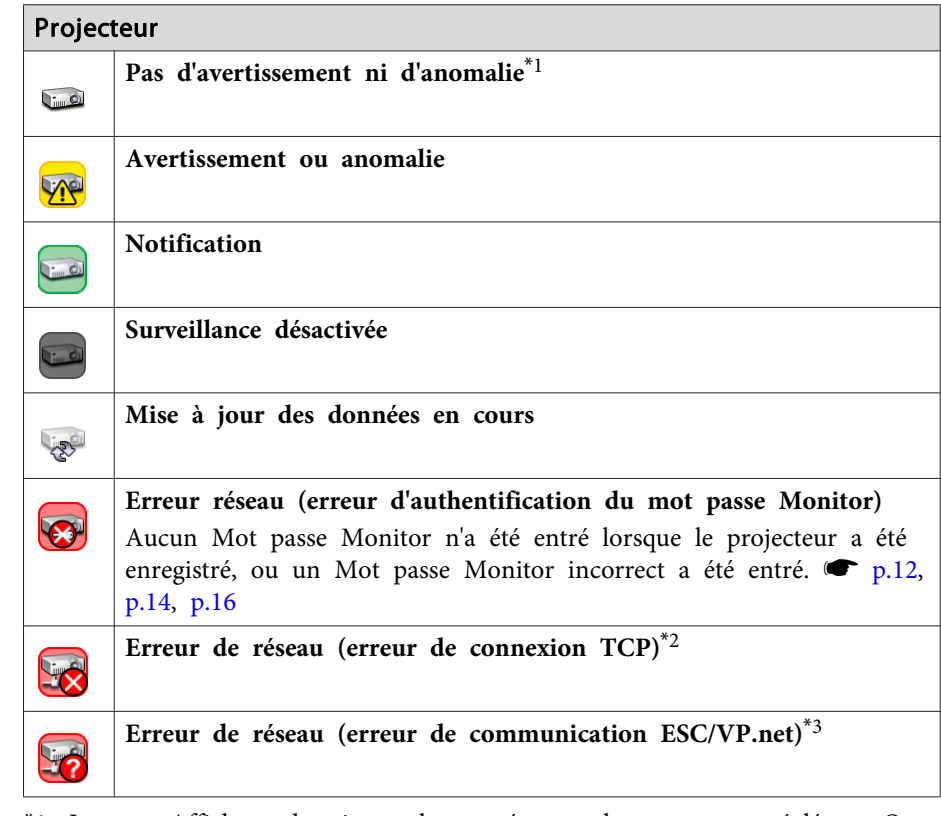

- \*<sup>1</sup> Lorsque Affichage du niveau de température du groupe est réglé sur On dans Configuration de l'environnement dans le menu Outils, une icône indiquant la température interne du projecteur <sup>s</sup>'affiche au-dessus de l'icône du projecteur. Le réglage par défaut est Off. L'affichage du niveau de température interne vous permettant de vous faire une idée de l'augmentation du Niveau de température, vous pouvez améliorer l'environnement d'exploitation du projecteur avant toute erreur température interne élevé ou tout avertissement de température élevée.  $\bullet$  p.[27](#page-27-0)
- \*2 Vérifiez les éléments suivants.
	- Assurez-vous que le projecteur est allumé.
	- Assurez-vous que le câble réseau est connecté.

<span id="page-23-0"></span>- Assurez-vous que Surveillance réseau est réglé sur On ou que Mode attente est réglé sur Réseau activé dans le menu de configuration du projecteur.

\*<sup>3</sup> Assurez-vous que le projecteur <sup>a</sup> été connecté correctement au réseau.

 $\frac{1}{2}$  Les informations <sup>g</sup>énérées par le projecteur chaque fois qu'une anomalie est détectée sont consignées aussi longtemps que l'application EasyMP Monitor reste ouverte. Les fenêtres de EasyMP Monitor ne sont cependant pas automatiquement mises à jour, même lorsque le projecteur revient à un état de fonctionnement normal. Cliquez sur "Rafraîchir" dans la fenêtre principale pour mettre à jour l'état du projecteur.

#### **Utilisation des icônes dans Groupement des affichages**

Vous pouvez effectuer les opérations d'icônes suivantes dans Groupement des affichages.

• **Développement et réduction des icônes**

Chaque fois que vous cliquez deux fois sur une icône de groupe, les icônes des projecteurs qu<sup>i</sup> ont été enregistrées dans ce groupe sont affichées ou masquées alternativement.

• **Déplacement des icônes**

Pour changer la position d'une icône dans Groupement des affichages, faites simplement glisser et déposer l'icône à déplacer.

# **Surveillance en utilisant Détail de la liste d'affichages**

#### **Signification des icônes de Détail de la liste d'affichages**

L'état des projecteurs enregistrés est affiché sous forme de liste dans Détail de la liste d'affichages, quel que soit le Groupe auquel les projecteurs appartiennent.

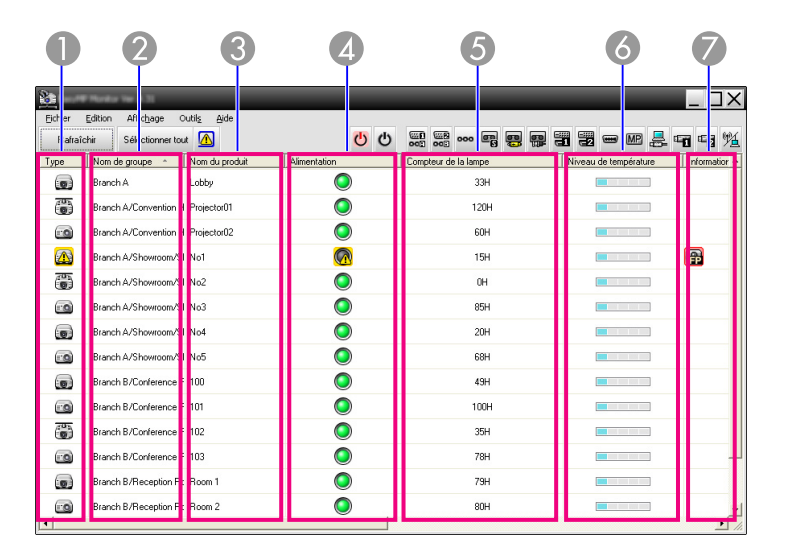

Les motifs d'icône et leur signification sont expliqués ci-dessous.

A **Type**

Affiche l'état du projecteur.

- Pas d'avertissement ni d'anomalie<sup>\*1</sup>
- Avertissement ou anomalie UNO
	- Une erreur est survenue sur le projecteur.
- Notification

 $\sqrt{2}$ 

- Le projecteur exige une attention particulière immédiate.
- Surveillance désactivée

Le projecteur <sup>n</sup>'est pas surveillé. Si vous cliquez avec le bouton droit de la souris sur l'icône et que vous sélectionnez Surveillance activée, le projecteur sera ajouté à la liste des projecteurs surveillés.

- Mise à jour des données en cours
- Erreur réseau (erreur d'authentification du mot passe Monitor) Aucun Mot passe Monitor <sup>n</sup>'a été entré lorsque le projecteur <sup>a</sup> été enregistré, ou un Mot passe Monitor incorrect <sup>a</sup> été entré.  $\bullet$  p.[12](#page-12-0), p.[14](#page-14-0), p.[16](#page-16-0)

- Erreur de réseau (erreur de connexion TCP)\*<sup>2</sup> **Ve**
- 53
- Erreur de réseau (erreur de communication ESC/VP.net)\*<sup>3</sup>
- B **Nom de groupe**

Lorsque les projecteurs sont enregistrés dans un groupe, le nom du groupe auquel appartient le projecteur est affiché.

C **Nom du produit**

Indique le nom du produit.

D **Alimentation**

Indique l'état de mise sous tension du projecteur.

lie

Sous tension, aucune anoma-<br>lie lie lie

Hors tension, mais une ano- malie <sup>a</sup> été détectée

- Sous tension, mais une anomalie <sup>a</sup> été détectée
- E **Compteur de la lampe**

Indique le temps d'utilisation de la lampe du projecteur. Si le projecteur possède deux lampes, le temps d'utilisation de la lampe <sup>1</sup> et de la lampe <sup>2</sup> est indiqué.

F **Niveau de température**

Les cinq icônes suivantes indiquent les différents états de température interne du projecteur.

- Température interne normale Température interne normale Avertissement de Avertissement de
	- température élevée température élevée
- **Extracture** Erreur de température interne
- G **Informations d'erreur**

Affiche une notification ou un état d'avertissement ou d'anomalie à l'aide des icônes suivantes.

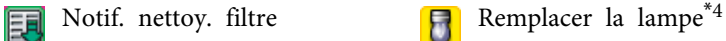

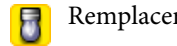

Remplacer la lampe (Lampe 1)

Remplacer la lampe (Lampe 2)

Erreur lampe (Lampe 1) **Example 1** Erreur lampe (Lampe 2) gη Défaillance d'allumage de la Défaillance d'allumage de la lampe (Lampe 2) lampe (Lampe 1) Avertissement de température 恳 Rempl. filtre à poussière élevéePas de filtre à poussière Flux d'air faible Err. cap. flux air **FR** Erreur système alim (ballast 民 1) Erreur système alim (ballast Avertissement du filtre ciné- $\mathbb{G}$ 儒  $2)$ maAvertissement obturateur**TH** Capot lampe ouvert 偏 Erreur lampe **Erreur lampe (Lampe 1)** Erreur lampe (Lampe 1) Erreur lampe (Lampe 2) Défaillance d'allumage de la EZ lampe Défaillance d'allumage de la Défaillance d'allumage de la lampe (Lampe 1) lampe (Lampe 2) Erreur température interne 頣 Erreur flux d'air faible **It** élevé Erreur du capteur de flux  $\circledcirc$ Erreur interne d'air du filtre à poussière Erreur de ventilateur $\mathfrak{F}$ **Exter** de capteur Err. alim (ballast)Err. alim Ø Erreur système alim (ballast (ballast) 1) Erreur système alim (ballast Err diaphragme autoErr dia- $\circledcirc$  $\mathbf{G}$ 2) phragme auto Erreur du filtre cinéma.Erreur de l'obturateur 伊 Err sys refroidissement (élé Erreur sys refroidissement 用 偪 Peltier) (pompe)

# <span id="page-25-0"></span>**Surveillance de la disposition des fenêtres <sup>25</sup>**

Autre erreur

- \*<sup>1</sup> Lorsque Affichage du niveau de température du groupe est réglé sur On dans Configuration de l'environnement dans le menu Outils, une icône indiquant la température interne du projecteur <sup>s</sup>'affiche au-dessus de l'icône du projecteur. Le réglage par défaut est Off.
- \*2 Vérifiez les éléments suivants.
	- Assurez-vous que le projecteur est allumé.
	- Assurez-vous que le câble réseau est connecté.

- Assurez-vous que Surveillance réseau est réglé sur On ou que Mode attente est réglé sur Réseau activé dans le menu de configuration du projecteur.

- \*3 Assurez-vous que le projecteur <sup>a</sup> été connecté correctement au réseau.
- \*<sup>4</sup> Vous pouvez afficher Remplacer la lampe à <sup>n</sup>'importe quel moment préréglé dans Configuration de l'environnement dans le menu Outils.
- $\mathbb{Q}$  • Les informations <sup>g</sup>énérées par le projecteur chaque fois qu'une anomalie est détectée sont consignées aussi longtemps que l'application EasyMP Monitor reste ouverte. Les fenêtres de EasyMP Monitor ne sont cependant pas automatiquement mises à jour, même lorsque le projecteur revient à un état de fonctionnement normal. Cliquez sur "Rafraîchir" dans la fenêtre principale pour mettre à jour l'état du projecteur.
	- L'information d'erreur détectable est différente selon le projecteur que vous utilisez.

#### **Sélection des éléments à afficher**

Vous pouvez sélectionner uniquement les éléments que vous voulez afficher dans Détail de la liste d'affichages.

#### **Procédure**

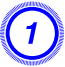

A **Sélectionnez "Options" dans le menu Affichage.**

La fenêtre Options apparaît.

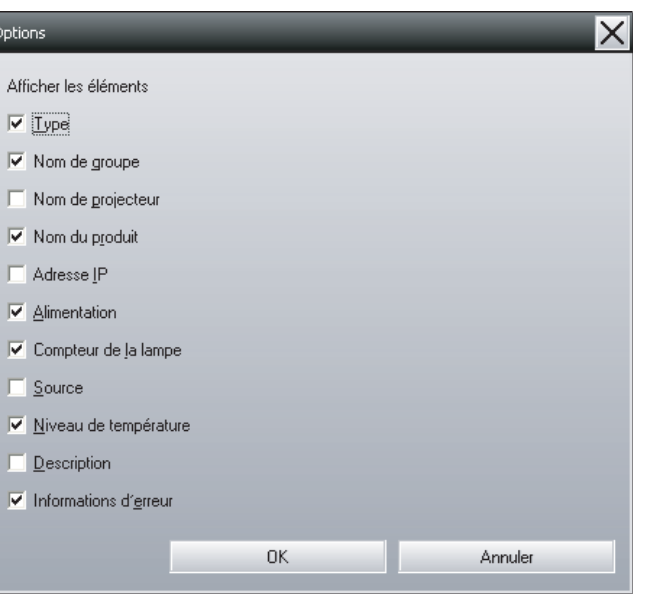

B **Cochez la case de l'élément que vous voulez afficher.**

C **Cliquez sur "OK".**

D **Lorsque tous les détails de l'élément ne peuvent pas être affichés dans Détail de la liste d'affichages, faites glisser la ligne séparatrice à droite du nom de l'élément de façon à élargir l'affichage à la largeur voulue.**

#### **Trier les listes**

Vous pouvez trier les listes détaillées en utilisant une rangée spécifique comme touche de tri, par exemple classement par nom des projecteurs ou par adresse IP.

#### <span id="page-26-0"></span>**Procédure**

**Cliquez sur le nom de la rangée que vous voulez utiliser comme touche de tri.**

# **Recherche des icônes voulues (Liste du projecteur)**

La fonction Liste du projecteur facilite la recherche à travers les listes lorsqu'il y <sup>a</sup> un grand nombre de groupes et de projecteurs enregistrés et que l'icône que vous recherchez <sup>n</sup>'est pas affichée à l'écran.

#### **Procédure**

#### **Sélectionnez "Liste du projecteur" dans le menu Affichage.**

La fenêtre suivante apparaît.

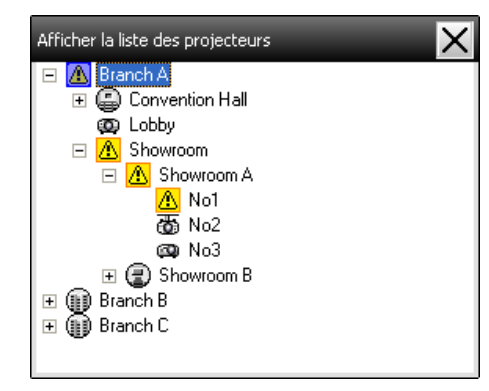

Dans la Liste du projecteur, les icônes de niveau de température ne <sup>s</sup>'affichent pas, quel que soit le réglage de Affichage du niveau de température du groupe dans Configuration de l'environnement.

L'affichage Liste du projecteur vous perme<sup>t</sup> de vérifier les détails d'enregistrement des groupes dans un schéma hiérarchisé. Lorsque vous cliquez sur une icône, Groupement des affichages et Détail de la liste d'affichages défilent de façon à ce que l'icône sélectionnée <sup>s</sup>'affiche dans la fenêtre.

# **Surveillance à l'aide du plateau de système**

L'état des projecteurs est toujours affiché sous forme d'icônes dans le plateau de système, même si Groupement des affichages ou Détail de la liste d'affichages <sup>n</sup>'apparaît pas toujours, et vous pouvez vérifier l'état des projecteurs en regardant le motif des icônes.

Lorsque les menus de configuration sont réglés en effectuant les opérations suivantes, une icône apparaît dans le plateau de système et vous pouvez alors surveiller l'état des projecteurs à l'aide du motif de l'icône.

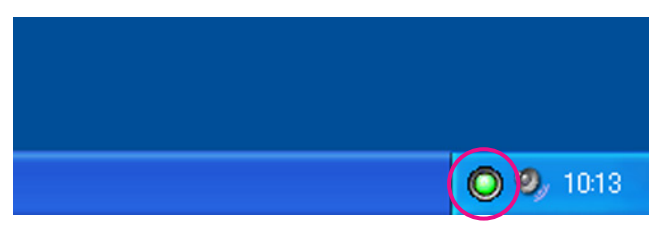

Les motifs d'icône sont expliqués ci-dessous.

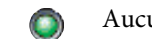

Aucun problème Antique

#### **Procédure**

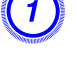

#### A **Sélectionnez "Configuration de l'environnement " dans le menu Outils.**

La fenêtre Configuration de l'environnement suivante apparaît alors.

B **Sélectionnez "Résident dans la barre de tâches".**

<span id="page-27-0"></span>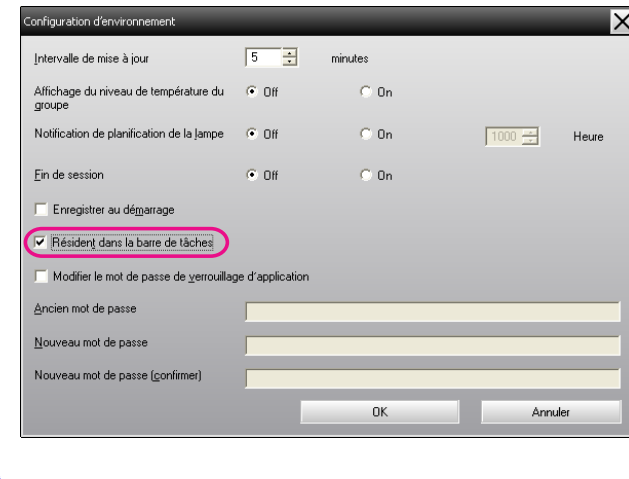

# C **Cliquez sur "OK".**

 $\sum_{i=1}^{n}$ 

- Cliquez avec le bouton droit de la souris sur l'icône du <sup>p</sup>lateau de système pour ouvrir le menu surgissant, puis vous pourrez sélectionner **Ouvrir l'écran principal** ou **Sortir**.
	- Si **Enregistrer au démarrage** est sélectionné dans Configuration d'environnement, EasyMP Monitor démarrera automatiquement lorsque vous allumerez l'ordinateur. Lors de l'utilisation de EasyMP Monitor sous Windows Vista, vous devez avoir l'autorisation de l'administrateur pour pouvoir utiliser cette fonction.

# **Affichage des projecteurs comportant un état d'anomalie ou d'avertissement dans une liste**

Vous pouvez afficher dans une liste uniquement les projecteurs qu<sup>i</sup> comportent un état d'anomalie ou d'avertissement.

#### **Procédure**

#### **Sélectionnez "Liste des avertissements et des erreurs desprojecteurs " dans le menu Affichage.**

La fenêtre Liste des avertissements et des erreurs des projecteurs suivante apparaît alors.

Si vous placez le pointeur de la souris sur l'icône d'Information d'erreur, les détails de l'erreur et la solution <sup>s</sup>'affichent. Si vous cliquez deux fois sur une rangée, les propriétés de ce projecteur s'affichent.  $\bullet$  p.[30](#page-30-0)

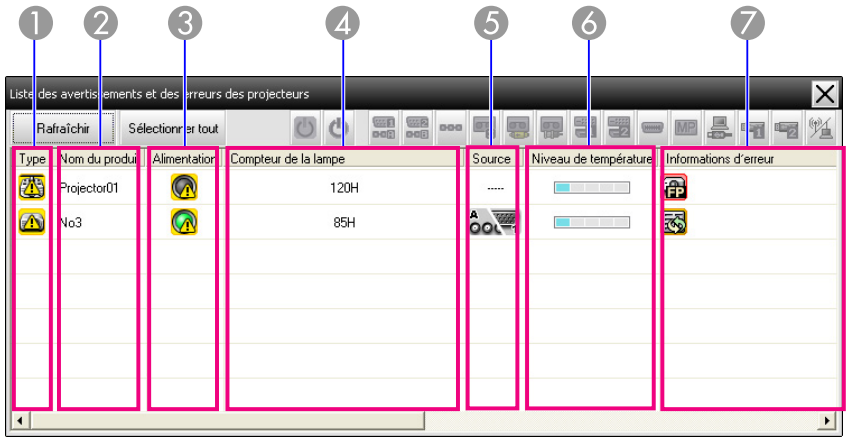

Les motifs d'icône et leur signification sont expliqués ci-dessous.

#### A **Type**

Indique l'état du groupe ou du projecteur.

- Pas d'avertissement ni d'anomalie<sup>\*1</sup>
- Avertissement ou anomalie

Une erreur est survenue sur le projecteur.

- Notification
- Le projecteur exige une attention particulière immédiate.

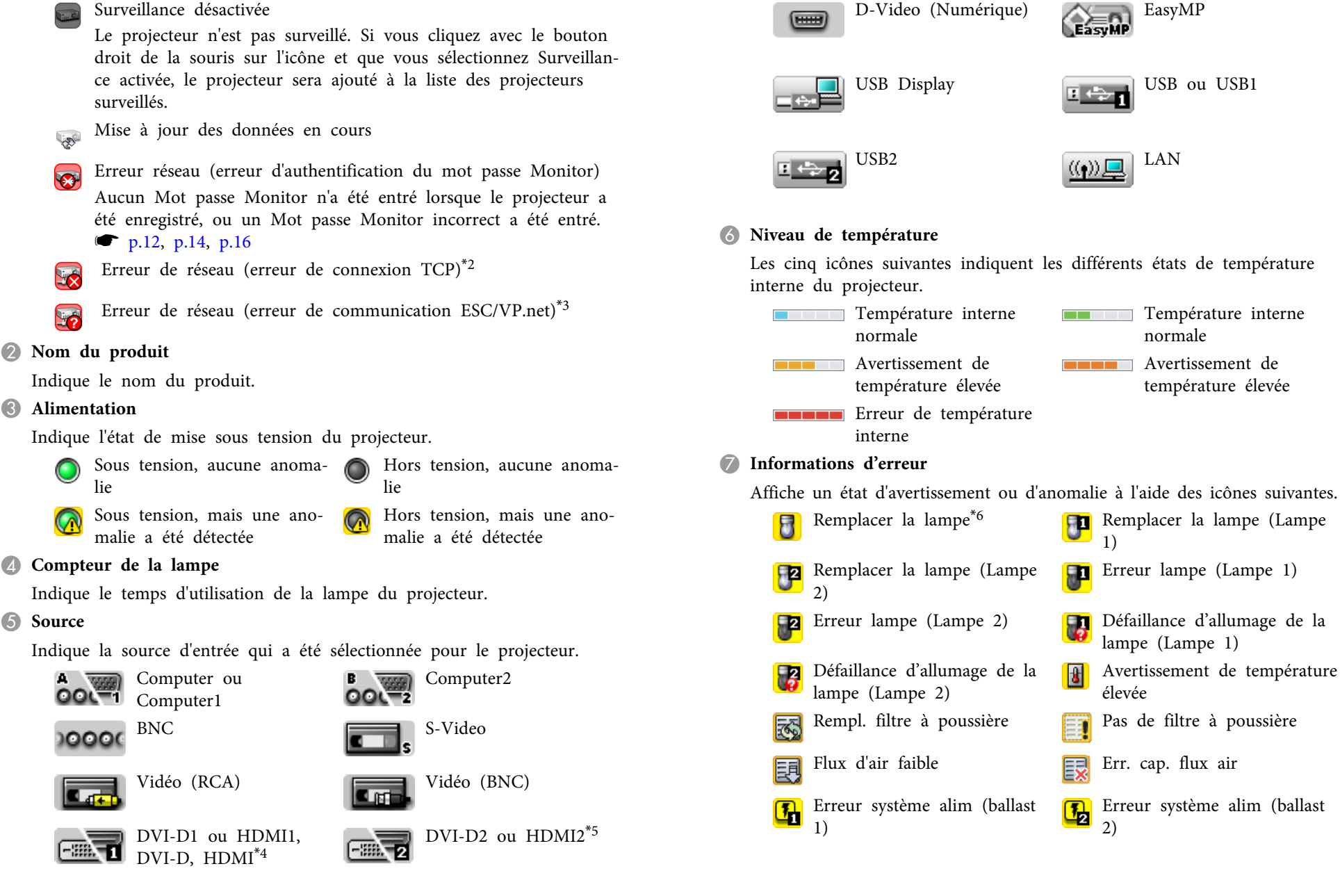

<span id="page-29-0"></span>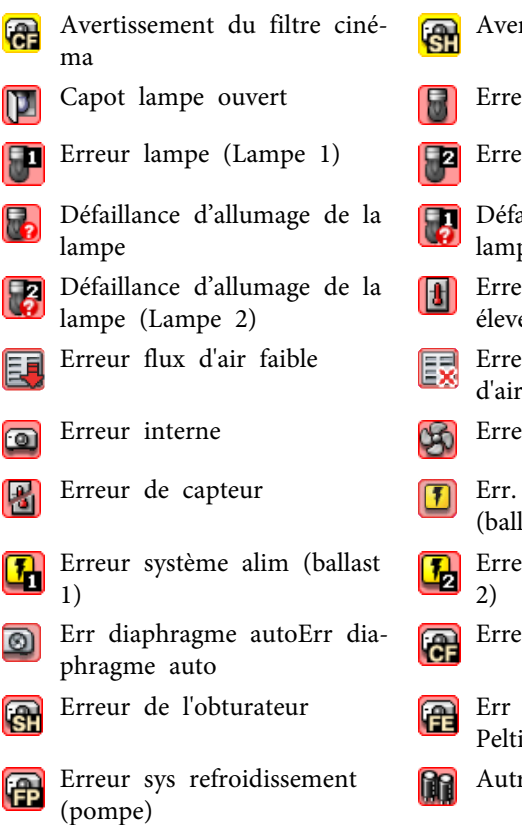

- rtissement obturateur
- eur lampe
- eur lampe (Lampe 2)
- iillance d'allumage de la pe (Lampe 1)
- eur température interne élevé
- eur du capteur de flux du filtre à poussière
- eur de ventilateur
- alim (ballast)Err. alim last)
- eur système alim (ballast
- eur du filtre cinéma.
- sys refroidissement (élé ier)
- Autre erreur
- \*<sup>1</sup> Lorsque Affichage du niveau de température du groupe est réglé sur On dans Configuration de l'environnement dans le menu Outils, une icône indiquant la température interne du projecteur <sup>s</sup>'affiche au-dessus de l'icône du projecteur. Le réglage par défaut est Off.
- \*2 Vérifiez les éléments suivants.
	- Assurez-vous que le projecteur est allumé.
	- Assurez-vous que le câble réseau est connecté.
- Assurez-vous que Surveillance réseau est réglé sur On ou que Mode attente est réglé sur Réseau activé dans le menu de configuration du projecteur.
- \*<sup>3</sup> Assurez-vous que le projecteur <sup>a</sup> été connecté correctement au réseau.
- \*<sup>4</sup> DVI-D est indiqué si le projecteur est équipé de terminaux d'entrée DVI-D et HDMI.
- \*5 HDMI est indiqué si le projecteur est équipé de terminaux d'entrée DVI-D et HDMI.
- \*<sup>6</sup> Vous pouvez afficher Remplacer la lampe à <sup>n</sup>'importe quel moment préréglé dans Configuration de l'environnement dans le menu Outils.

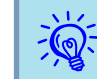

L'information d'erreur détectable est différente selon le projecteur que vous utilisez.

# **Vérification détaillée des propriétés**

Vous pouvez vérifier les propriétés de Groupe et de projecteurs de façon détaillée.

## **Affichage des Propriétés de groupe**

## **Procédure**

**Vous pouvez utiliser l'une des méthodes suivantes pour afficher les propriétés.**

<span id="page-30-0"></span>• **Affichage des propriété de tous les groupes dans Groupement des affichages**

Cliquez avec le bouton droit de la souris dans Groupement des affichages, puis sélectionnez **Propriétés**.

• **Affichage des propriétés du groupe spécifié** Cliquez avec le bouton droit de la souris sur l'icône dans Groupement des affichages, puis sélectionnez **Propriétés**.

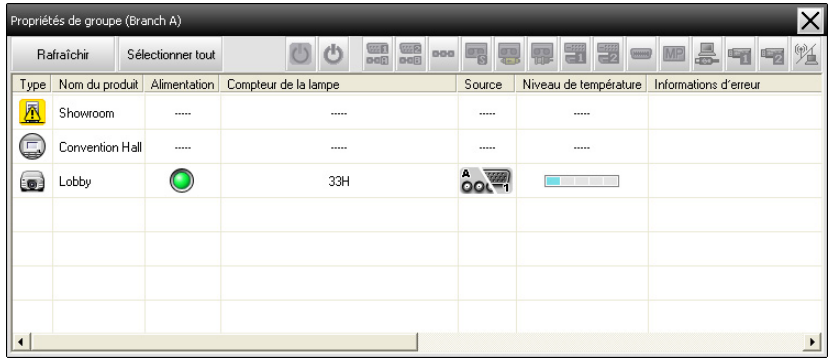

Si vous cliquez deux fois dans une rangée, les propriétés de ce groupe ou de ce projecteur <sup>s</sup>'affichent.

#### **Affichage des Propriétés de projecteur**

Cliquez avec le bouton droit de la souris sur l'icône d'un projecteur dans Groupement des affichages ou Détail de la liste d'affichages, puis sélectionnez **Propriétés**.

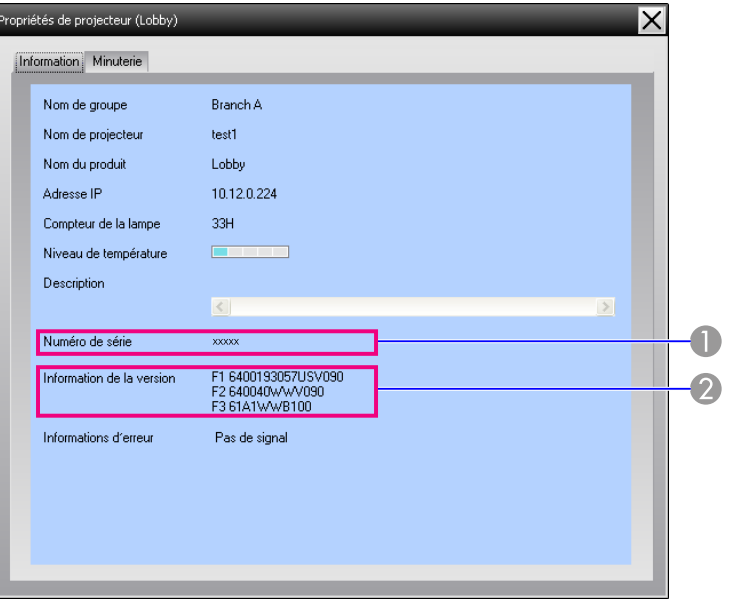

- A Indique le numéro de série du projecteur. Si un tiret est affiché, vérifiez le numéro de série sur l'étiquette du projecteur.
- 2 Affiche la version du micrologiciel du projecteur.

# **Affichage et suppression des journaux**

Dans votre navigateur Web, vous pouvez vérifier le contenu d'un journal de transmission, par exemple les données qu<sup>i</sup> ont été commandées par EasyMP Monitor, ou les erreurs du projecteur. Vous pouvez supprimer les journaux après les avoir vérifiés.

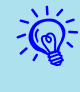

 Lorsque Fin de session est réglé sur On dans Configuration de l'environnement dans le menu Outils, les journaux de transmission sont stockés. Le réglage par défaut est Off.

#### <span id="page-31-0"></span>**Affichage d'un Session**

#### **Procédure**

#### **Sélectionnez "Session" - "Affichage" dans le menu Affichage.**

Le navigateur Web <sup>s</sup>'ouvre alors, et les journaux de communication jusqu'au moment présent apparaissent.

#### **Suppression d'un Session**

**Procédure**

#### **Sélectionnez "Session" - "Supprimer" dans le menu Affichage. Lorsque le message de confirmation <sup>s</sup>'affiche, cliquez sur "OK".**

Tous les journaux sont alors supprimés et les détails des opérations de commande d'EMP Monitor, ainsi que les détails des erreurs des projecteurs à partir de ce point, seront enregistrés dans un nouveau journal.

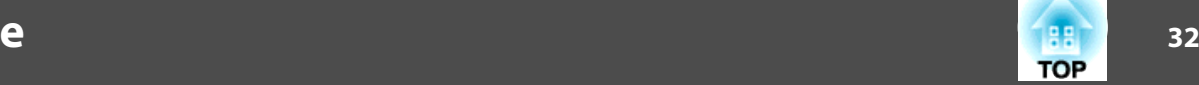

# <span id="page-32-0"></span>**Opérations de commande à l'aide des boutons de commande**

Cliquez sur l'icône d'un projecteur à commander dans Groupement des affichages ou Détail de la liste d'affichages, puis cliquez sur un bouton de commande pour activer uniquement la commande du projecteur sélectionné.

Vous pouvez également activer la commande de tous les projecteurs sélectionnés en sélectionnant plus d'un seul projecteur dans Groupement des affichages ou Détail de la liste d'affichages, puis en cliquant sur un

bouton de commande. Pour sélectionner plus d'un seul projecteur en une seule fois, procédez comme suit.

- Si vous sélectionnez une icône de groupe dans Groupement des affichages, tous les projecteurs qu<sup>i</sup> ont été enregistrés dans ce groupe et qu<sup>i</sup> sont réglés pour être surveillés peuven<sup>t</sup> être commandés simultanément.
- Maintenez la touche Ctrl enfoncée sur le clavier, tout en cliquant sur les icônes voulues.
- Utilisez l'opération de glisser-déposer pour sélectionner une gamme d'icônes voulue.

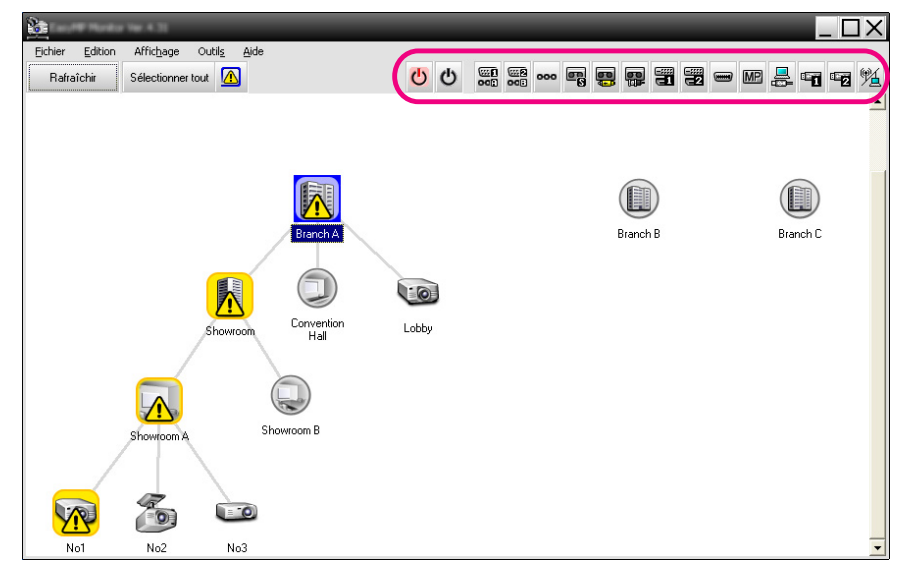

Le tableau suivant indique la signification des boutons de commande.

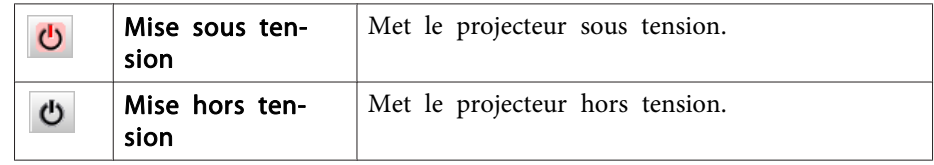

<span id="page-33-0"></span>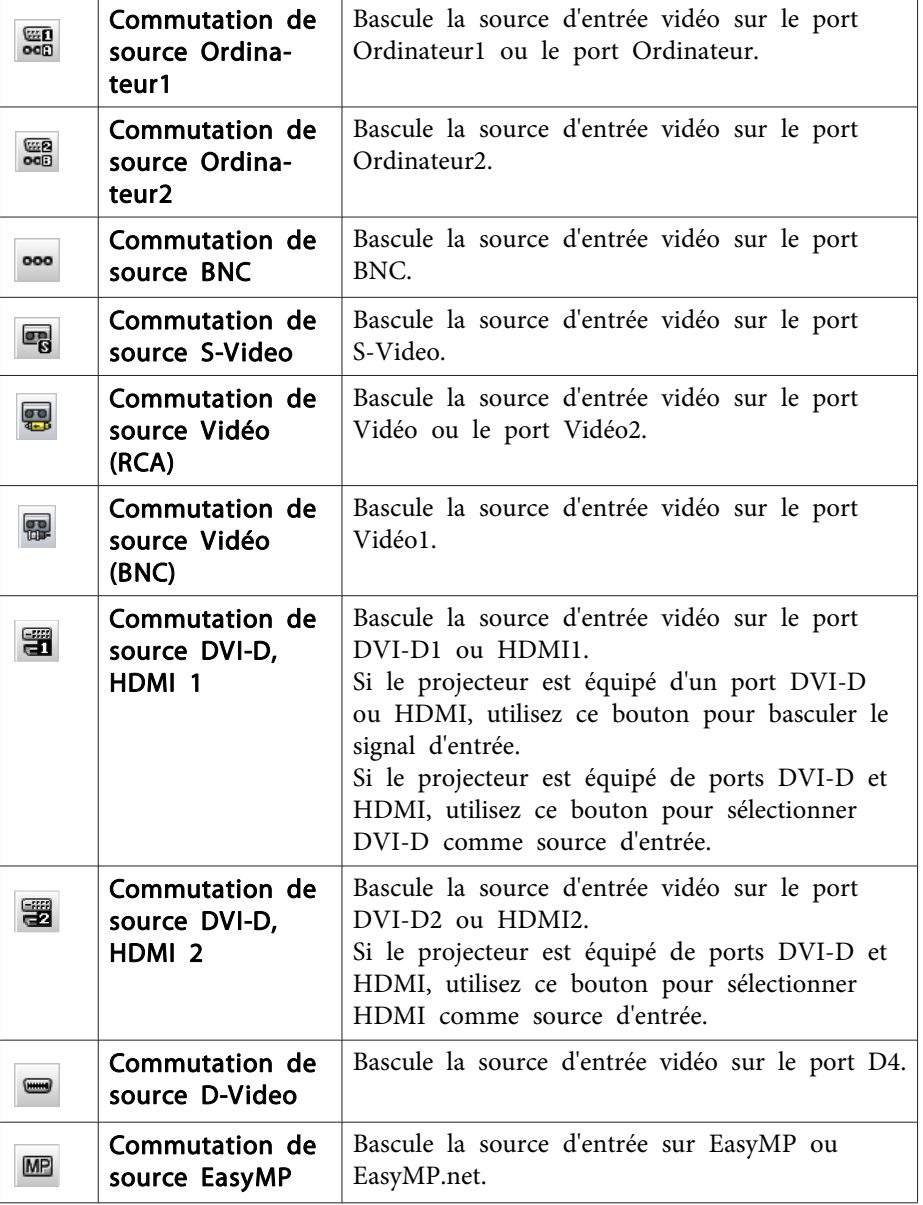

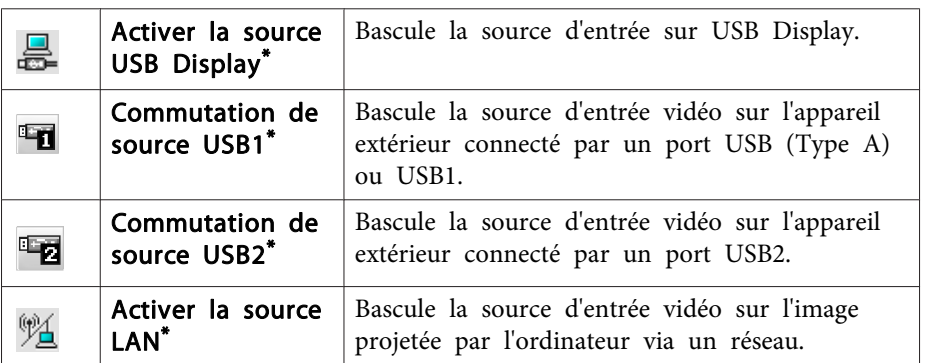

\* Si le bouton ne fonctionne pas, vous pouvez basculer la source d'entrée en utilisant le bouton **.MP** .

- $\mathbb{Q}$  • Certains projecteurs connectés peuven<sup>t</sup> ne pas offrir tous les ports ou fonctions mentionnés ci-dessus. Si vous cliquez sur un bouton correspondant à un por<sup>t</sup> ou à une fonction non disponible, rien ne se produit.
	- Vous pouvez sélectionner des objets à commander et utiliser les boutons de commande pour effectuer les opérations de commande, même lorsque les indications suivantes sont affichées. Propriétés de groupe  $\bullet$  p.[29](#page-29-0) Propriétés de projecteur  $\bullet$  p.[30](#page-30-0)

Liste des avertissements et des erreurs des projecteurs (Vous pouvez effectuer les opérations de commande uniquement pour les projecteurs comportant un état d'avertissement.)  $\bullet$  p.[27](#page-27-0)

# **Opérations de commande à l'aide d'un navigateur Web (Contrôle du web)**

Vous pouvez utiliser le navigateur Web de l'ordinateur pour modifier les réglages du menu de configuration des projecteurs.

#### <span id="page-34-0"></span>**Procédure**

A **Cliquez avec le bouton droit de la souris sur l'icône d'un projecteur à commander dans Groupement des affichages ou Détail de la liste d'affichages, puis sélectionnez "Contrôle du web".**

B **Le navigateur Web <sup>s</sup>'ouvre alors, et la fenêtre Contrôle du web apparaît.**

La fonction Contrôle du web vous perme<sup>t</sup> de régler les mêmes détails que le menu de configuration du projecteur. Guide de l'utilisateur du projecteur

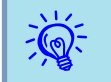

 Vous pouvez sélectionner des projecteurs et cliquer sur ceux-ci pour sélectionner Contrôle du web, même lorsque les indications suivantes sont affichées.

Propriétés de groupe  $\bullet$  p.[29](#page-29-0)

Liste des avertissements et des erreurs des projecteurs (Vous pouvez effectuer les opérations de commande uniquement pour les projecteurs comportant un état d'avertissement.)  $\bullet$  p.[27](#page-27-0)

# **Opérations de commande à l'aide des réglages de programmateur**

Ceci est utile pour effectuer certaines opérations de commande, telles que la mise sous tension et hors tension du projecteur à des heures spécifiées, chaque jour ou chaque semaine.

Vous pouvez effectuer les réglages de programmateur soit pour un seul projecteur, soit pour tous les projecteurs d'un groupe en une seule fois.

#### **Procédure**

#### **Sélectionnez "Minuterie" - "Réglages minuteur" dans le menu Outils.**

La fenêtre suivante apparaît, et vous pouvez alors vérifier l'état des réglages de programmateur.

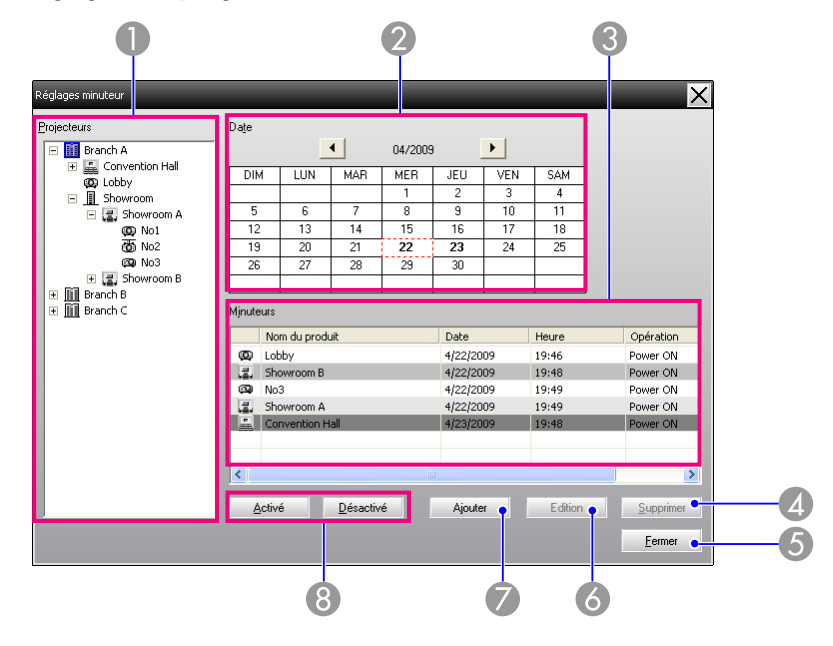

Les détails que vous pouvez vérifier et les opérations que vous pouvez effectuer sont indiqués ci-dessous.

#### **A** Projecteurs

Pour sélectionner un groupe ou un projecteur dont vous voulez vérifier l'état. Lorsqu'un groupe est sélectionné, l'état des réglages de programmateur de tous les projecteurs de ce groupe est affiché.

#### <span id="page-35-0"></span>2 Date

Pour indiquer le jour actuel dans une case rouge.

Les jours pour lesquels des réglages de programmateur ont été effectués apparaissent en caractères gras.

Cliquez sur  $\bigcup$  ou sur  $\bigtriangledown$  pour passer au calendrier du mois précédent ou du mois suivant.

#### **Minuteurs**

Pour faire apparaître une liste des réglages de programmateur.

Les couleurs des lignes de la liste Minuteurs ont les significations suivantes:

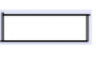

Réglage de la minuterie pour le jour actuel

Lorsque certains des projecteurs du groupe ont leur réglage de minuterie activé pour le jour actuel et que d'autres ont ce réglage désactivé

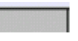

Lorsque le réglage de minuterie pour le jour actuel est désactivé

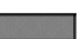

Réglage de la minuterie pour un jour autre que le jour actuel

#### 4 Supprimer

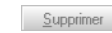

Vous permet de supprimer les réglages de programmateur qui ont été sélectionnés dans la liste du programmateur.

#### **6** Fermer

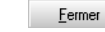

Edition

Ferme la fenêtre Réglages minuteur.

**6** Edition

Vous permet de changer les réglages de programmateur qui ont été sélectionnés dans la liste du programmateur. Si un groupe a été sélectionné pour la vérification de son état, il est impossible de changer les réglages.

#### G Ajouter

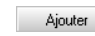

Enregistre les nouveaux réglages minuteur. <sup>Purpocédures pour</sup> effectuer de nouveaux réglages de programmateur" p.35

#### Activé/Désactivé

Activé Désactivé

Pour faire basculer les réglages de programmateur qui ont été sélectionnés dans la liste du programmateur de l'état activé à l'état désactivé et vice versa.

**Procédures pour effectuer de nouveaux réglages de programmateur**

### **Procédure**

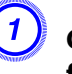

A **Cliquez sur "Ajouter" dans la fenêtre Réglages minuteur. La fenêtre suivante apparaît et les nouveaux réglages de programmateur sont appliqués.**

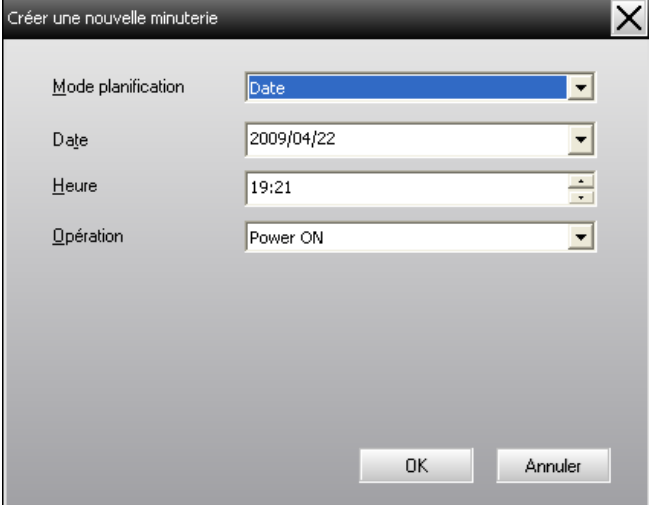

Dans Opération, vous pouvez effectuer les opérations de mise sous/ hors tension des projecteurs et de commutation des sources d'entrée, tout comme pour les boutons de commande de la fenêtre principale. Si vous réglez la commutation des sources d'entrée, le projecteur <sup>s</sup>'allumera à l'heure de début du programmateur, même <sup>s</sup>'il <sup>n</sup>'est pas sous tension à ce moment. Pour cette raison, il est inutile d'effectuer deux réglages de programmateur séparés pour mettre le projecteur sous tension et pour commuter la source d'entrée.

# **Utilisation des fonctions de commande**

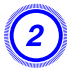

### B **Une fois les réglages de programmateur effectués, cliquez sur "OK".**

Les réglages de programmateur qu<sup>i</sup> ont été effectués seront enregistrés, et vous pourrez les vérifier dans la liste du programmateur affichée.

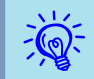

 Vous pouvez activer et désactiver tous les réglages de programmateur qu<sup>i</sup> ont été enregistrés. Sélectionnez **Minuterie** - **Activer** ou **Désactiver** dans le menu Outils.

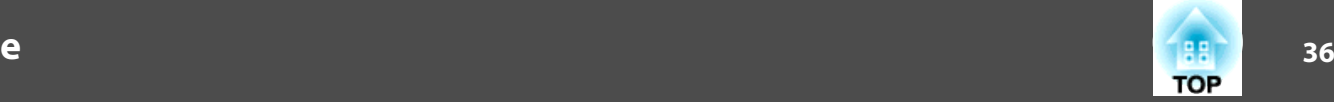

<span id="page-37-0"></span>La fonction de notification de courrier peu<sup>t</sup> être utilisée pour envoyer des messages de notification correspondant à une adresse e-mail préréglée quand un projecteur qu<sup>i</sup> est connecté au réseau accepte un certain état ou <sup>s</sup>'il rencontre une anomalie ou un avertissement. Enutilisant cette fonction, l'opérateur peu<sup>t</sup> être informé des anomalies de fonctionnement ou de l'état d'un projecteur, même <sup>s</sup>'il se trouve à un endroit éloigné de ces projecteurs.

- $\sum_{i=1}^{n}$
- Il est possible d'enregistrer jusqu'à trois destinataires (destinations), et les messages peuven<sup>t</sup> être envoyés <sup>à</sup> tous ceux-ci simultanément.
- Si une anomalie grave se produit sur un projecteur et que celui-ci cesse brusquement de fonctionner, il est possible que ce projecteur ne puisse pas envoyer un message d'avis signalant cette panne à l'opérateur concerné.
- Si Mode attente est réglé sur Réseau activé ou si Surveillance réseau est réglé sur On dans les menus de configuration du projecteur, vous pouvez surveiller le projecteur même <sup>s</sup>'il est en mode d'attente (lorsqu'il est éteint).  $\bullet$  Guide de l'utilisateur du projecteur
- Sur certains projecteurs, la fonction de notification de courrier peu<sup>t</sup> être réglée dans le menu de configuration. Lorsque des messages de notification sont réglés pour être envoyés dans le menu de configuration du projecteur, les réglages du menu de configuration et les réglages effectués sur EasyMP Monitor fonctionnent.
- L'état détectable avec la fonction de notification de courrier est différent selon le projecteur que vous utilisez.

#### **Procédure**

A **Sélectionnez "Fonction de notification de courrier" dans le menu Outils.**

B **La fenêtre Régler la fonction de notification de courrier apparaît alors.**

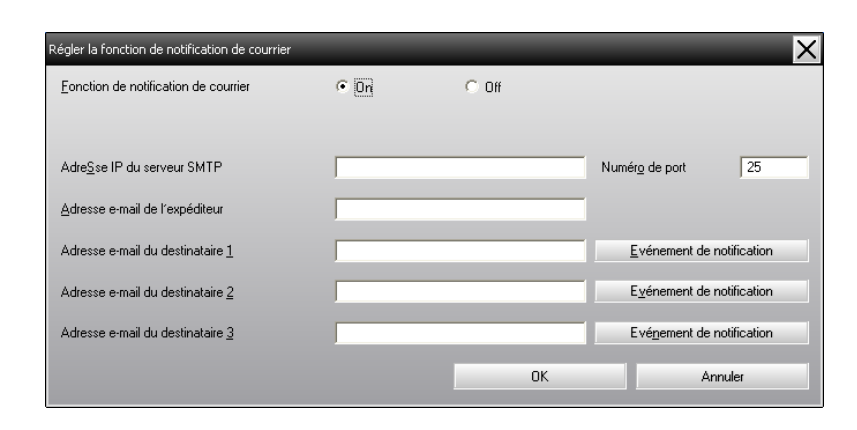

Effectuez les réglages nécessaires en vous référant au tableau ci-dessous.

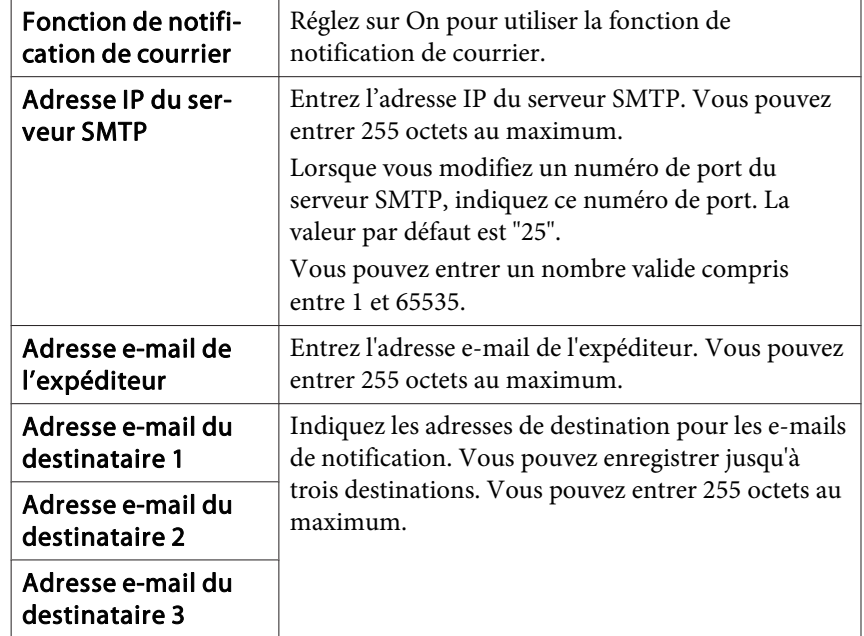

C **Cliquez sur "Evénement de notification" et vérifiez les éléments d'avis par e-mail dans la fenêtre qui apparaît.**

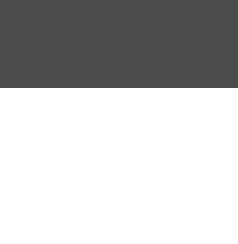

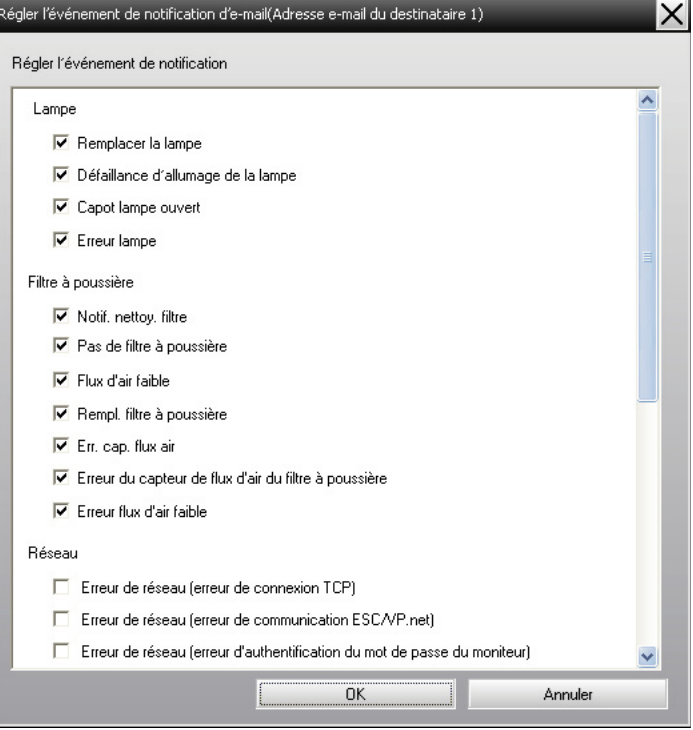

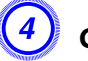

# D **Cliquez sur "OK".**

La fenêtre Régler la fonction de notification de courrier apparaît de nouveau.

Répétez les étapes <sup>3</sup> et <sup>4</sup> pour régler les événements de notification à signaler.

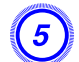

E **Une fois la configuration terminée, cliquez sur "OK".**

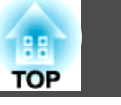

<span id="page-39-0"></span>Si le projecteur rencontre une anomalie ou entre dans un état exigeant une attention particulière, un e-mail comme celui ci-dessous est envoyé à l'adresse spécifiée pour Adresse e-mail du destinataire.

S'il y <sup>a</sup> plusieurs anomalies, avertissements ou états, les messages correspondants apparaissent sur des lignes séparées.

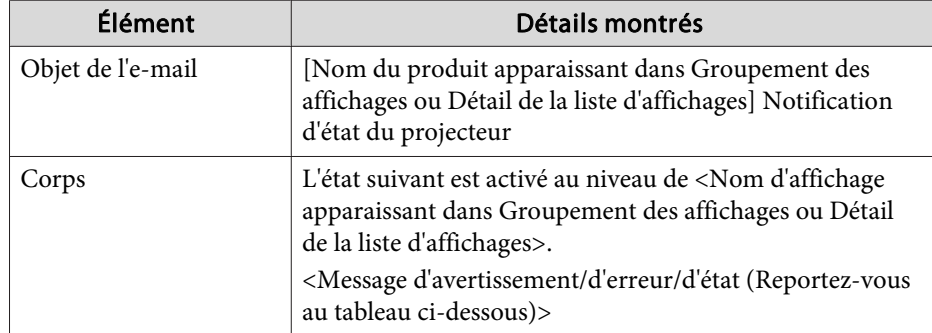

Les détails contenus dans le message e-mail peuven<sup>t</sup> comporter les informations suivantes.

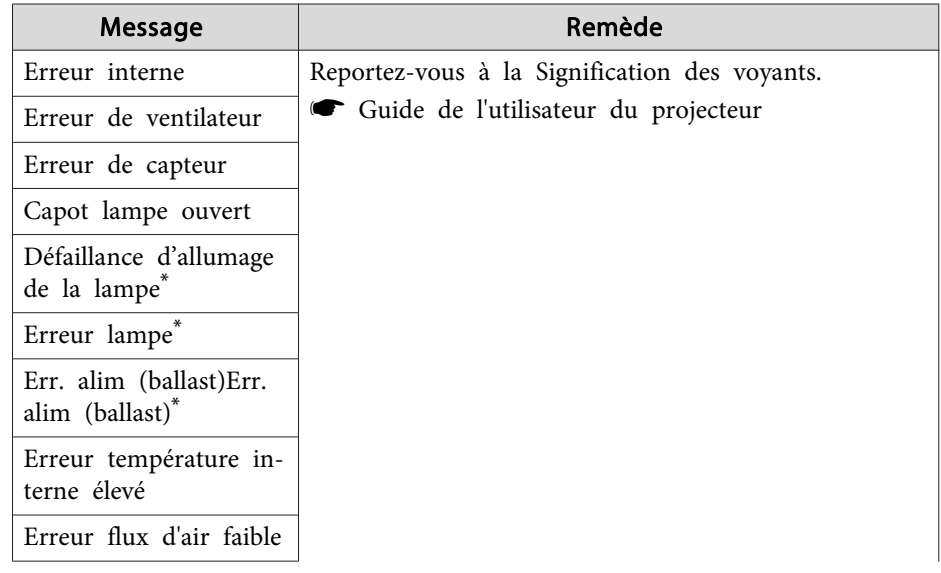

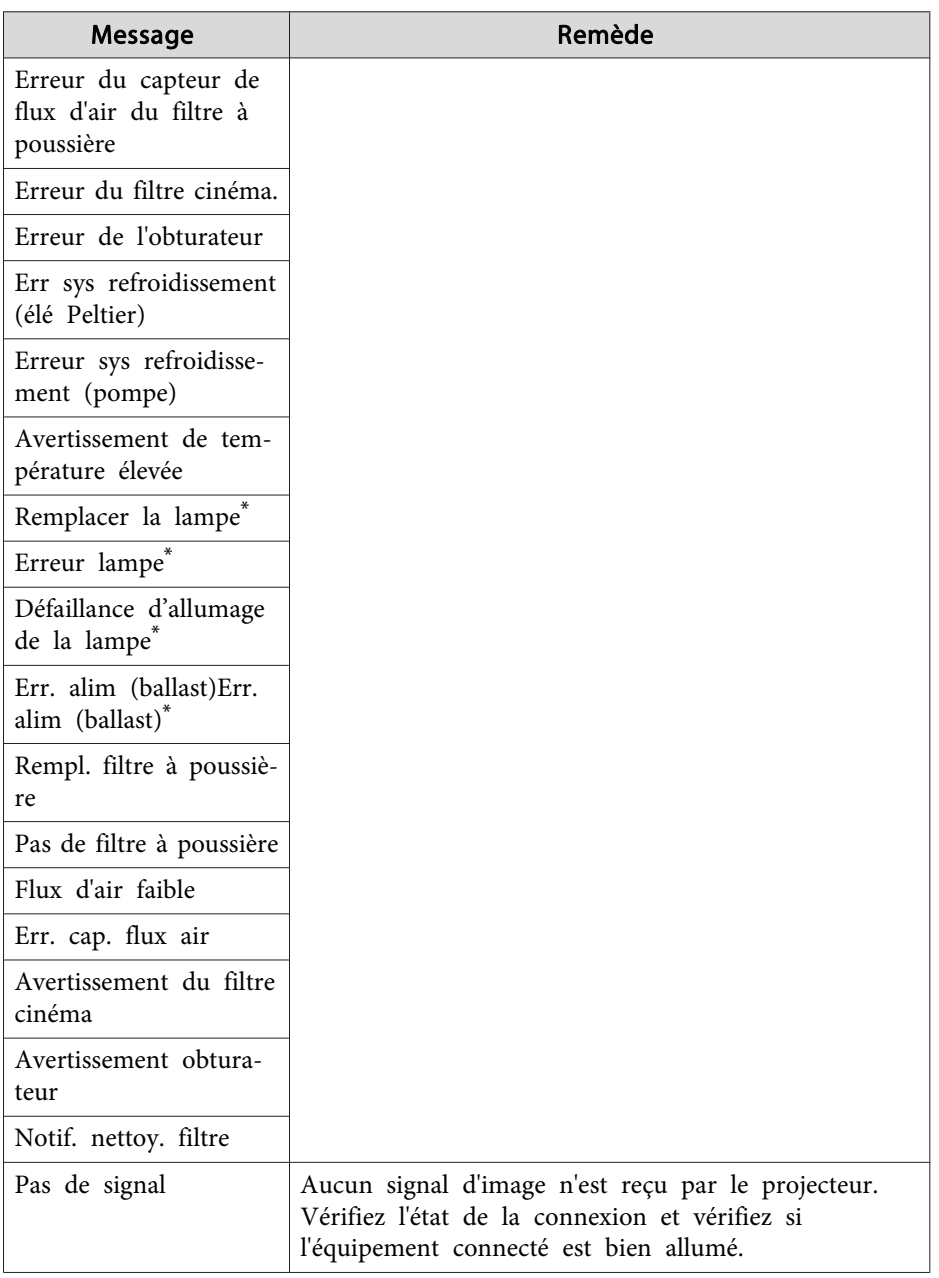

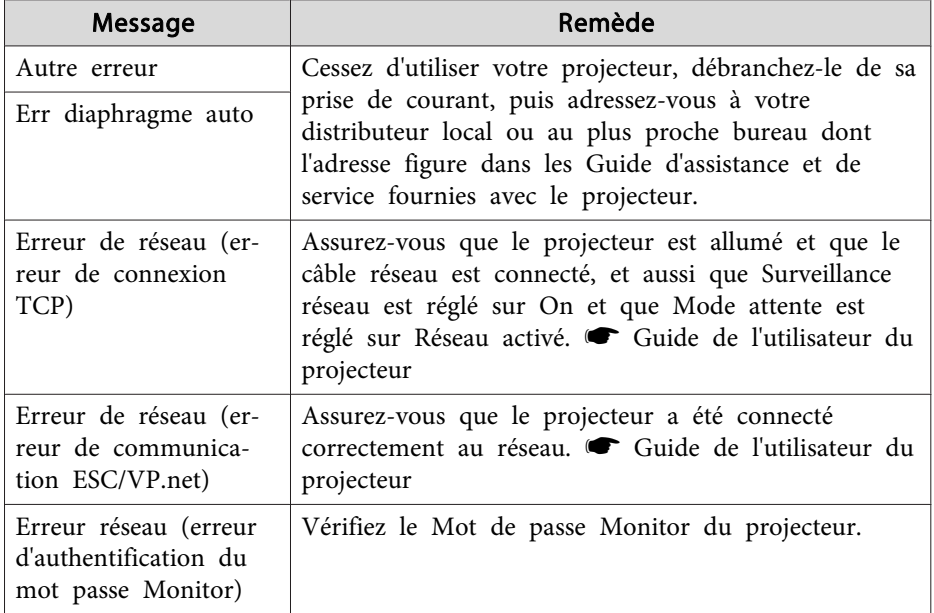

\* Si le projecteur possède deux lampes, des informations supplémentaires, telles que (Lampe 1) ou (Ballast 1), apparaissent après le message pour vous permettre de savoir à quelle lampe les problèmes/avertissements <sup>s</sup>'appliquent.

Un message est envoyé pour signaler que le projecteur <sup>s</sup>'est rétabli d'un état d'erreur ou d'avertissement.

<span id="page-41-0"></span>Vous pouvez utiliser le verrouillage d'application pour empêcher des personnes tierces de faire fonctionner les projecteurs en utilisant EasyMP Monitor et de changer des réglages sans autorisation. Même lorsque le verrouillage d'application est appliqué, il est toujours possible d'activer et de désactiver EasyMP Monitor et de surveiller les états.

En outre, lorsqu'un mot de passe <sup>a</sup> été établi, vous devez entrer ce mot de passe pour annuler le verrouillage de programme. Ceci afin de garantir que le verrouillage de programme ne puisse pas être facilement annulé, et d'améliorer la sécurité du système.

# **Basculement du Verrouillage d'application entre l'état activé et l'état désactivé**

#### **Activation du verrouillage d'application**

#### **Procédure**

#### **Sélectionnez "Verrouillage d'application" dans le menu Outils.**

Le verrouillage d'application sera activé, et aucune opération ne pourra être effectuée, à l'exception de l'activation et de la désactivation de EasyMP Monitor et de la désactivation du verrouillage d'application.

#### **Désactivation du verrouillage d'application**

#### **Procédure**

A **Sélectionnez "Déverrouillage d'application" dans le menu Outils.**

## B **La fenêtre d'entrée du mot de passe apparaît ; entrez alors le mot de passe établi puis cliquez sur "OK".**

Si aucun mot de passe <sup>n</sup>'a été établi (réglage par défaut), cliquez sur **OK** sans entrer de mot de passe. Il est recommandé d'entrer un mot de passe pour obtenir une meilleure sécurité.

Le verrouillage d'application sera annulé, et il sera alors possible d'effectuer normalement les opérations.

# **Établissement d'un mot de passe pour annuler le verrouillage de programme**

Effectuez les opérations suivantes pendant que le verrouillage d'application est annulé.

#### **Procédure**

A **Sélectionnez "Configuration de l'environnement " dans le menu Outils.**

La fenêtre Configuration de l'environnement apparaît alors.

B **Sélectionnez "Modifier le mot de passe de verrouillage d'application".**

C **Entrez le mot de passe dans les deux cases "Nouveau mot de passe" et "Nouveau mot de passe (confirmer)", puis cliquez sur "OK".**

Le mot de passe peu<sup>t</sup> comporter <sup>16</sup> octets au maximum. Il est possible d'utiliser des caractères alphanumériques d'un seul octet.

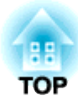

# <span id="page-42-0"></span>**Appendice**

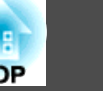

# <span id="page-43-0"></span>**Il est impossible de surveiller ou de commander les projecteurs**

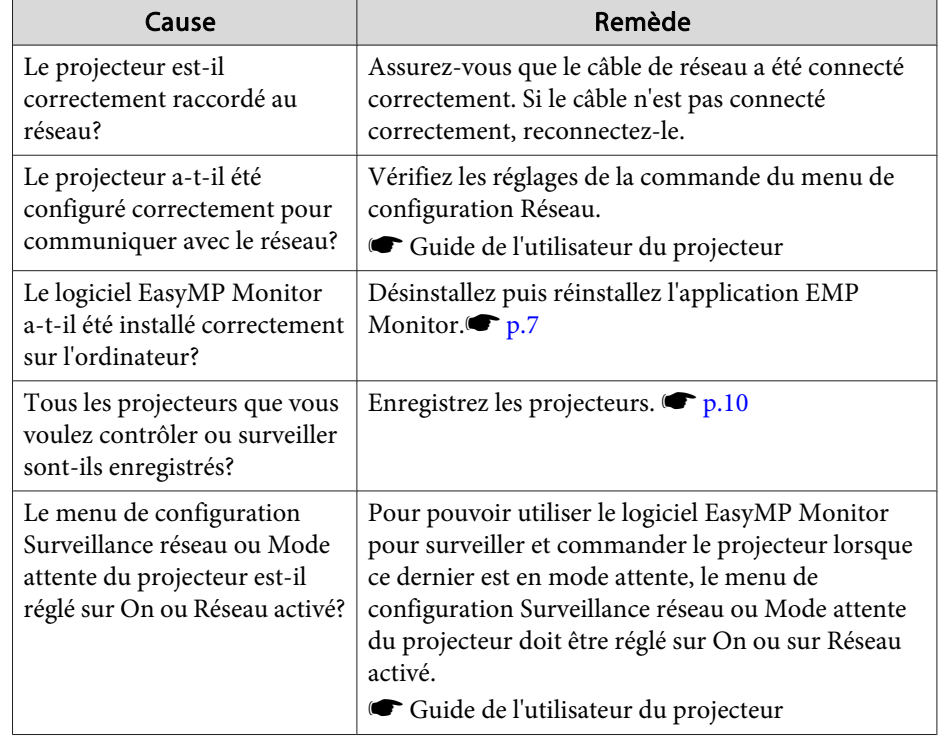

# **Aucun message e-mail n'a été envoyé lorsqu'une anomalie est apparue sur un projecteur**

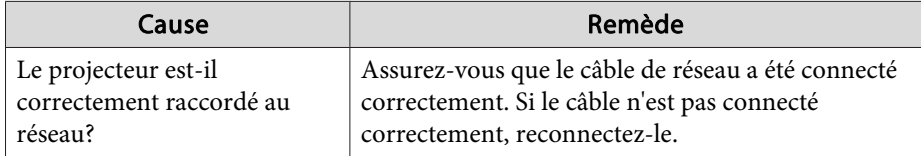

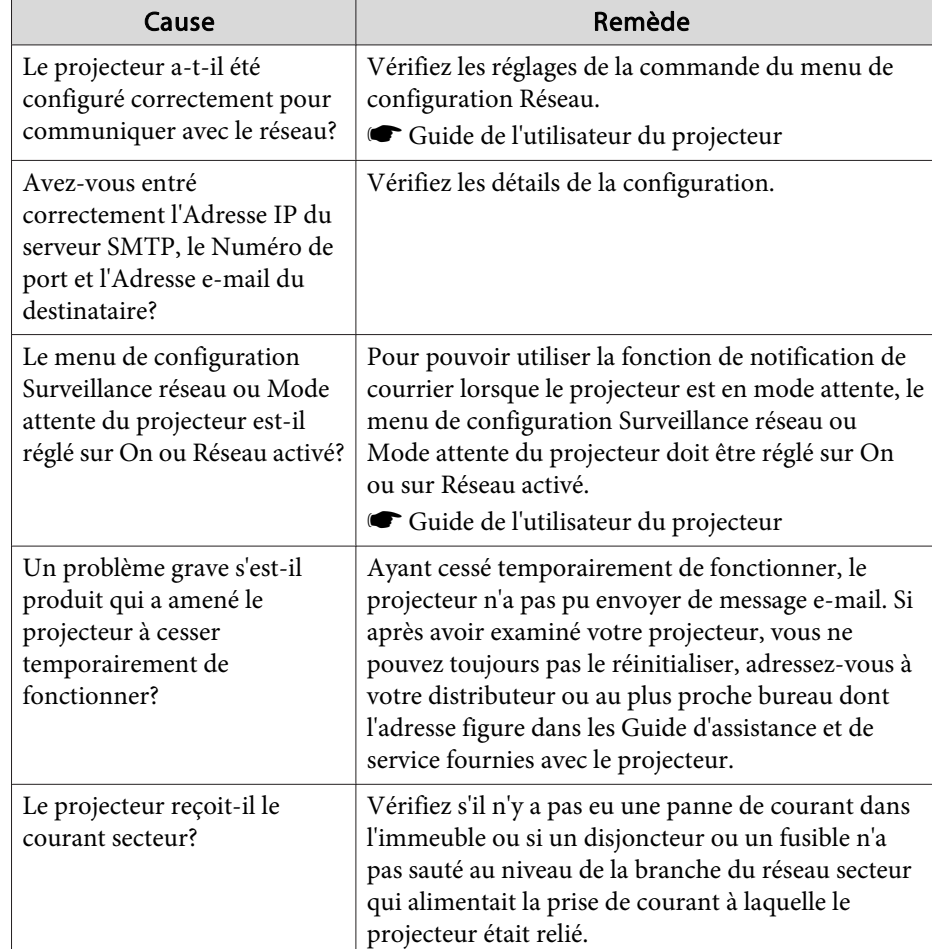

<span id="page-44-0"></span>Tous droits réservés. Toute reproduction, intégration dans un système d'archivage ou diffusion par un procédé électronique, mécanique, par photocopie, enregistrement ou tout autre procédé est interdite sans l'autorisation écrite préalable de Seiko Epson Corporation. Aucune responsabilité du fait du brevet n'est acceptée suite à l'utilisation des présentes informations. De même, aucune responsabilité n'est acceptée pour les dommages résultant de l'utilisation des informations contenues dans le présent document.

Seiko Epson Corporation et ses filiales déclinent toute responsabilité envers l'acheteur de ce produit ou de tiers pour les dommages, pertes, coûts ou frais encourus par l'acheteur ou des tiers suite à un accident, une mauvaise utilisation ou une utilisation incorrecte de ce produit ou des modifications, réparations ou altérations non autorisées de ce produit ou, (sauf aux États-Unis) au non-respect des conditions d'utilisation données par Seiko Epson Corporation.

Seiko Epson Corporation ne peut être tenue responsable de tout dommage ou problème résultant de l'utilisation d'accessoires ou de pièces détachées qui ne sont pas d'origine Epson ou approuvées EPSON par Seiko Epson Corporation.

Le contenu de ce guide peut être modifié ou mis à jour sans avertissement préalable.

Les illustrations figurant dans ce guide peuvent différer du projecteur.

## **Marques**

Le logo Windows et Windows Vista sont des marques de Microsoft Corporation aux États-Unis d'Amérique et d'autres sociétés annexes. Windows et Windows NT sont des marques de Microsoft Corporation aux États-Unis d'Amérique et dans d'autres pays. Macintosh est une marque déposée de Apple Computer, Inc. Pentium est une marque déposée de Intel Corporation. EasyMP et EasyMP.net sont des marques déposées de Seiko Epson Corporation. Les autres noms de produits cités dans le présent manuel sont donnés à titre d'information uniquement et lesdits produits peuven<sup>t</sup> constituer des

marques de leur propriétaire respectif. Epson décline tout droit quan<sup>t</sup> à ces produits.

©SEIKO EPSON CORPORATION 2009. All rights reserved.

411710800FR